## Brother HL-2595DW 打印机联机操作手册

## **1.Brother HL-2595DW** 打印机用 **USB** 打印线连接电脑:

首先打开打印机电源用 USB 打印线把 Brother HL-2595DW 打印机跟电脑连接,然后把打印机自带的 Brother HL-2595DW 驱动光盘放入电脑光驱, 等待光驱读盘。稍后鼠标左键双击打开"计算机", 在"计算机" 窗口中鼠标左键双击光驱图标,会弹出自动播放窗口(图一),在图一中鼠标左键点击"运行 start.exe",然后在 弹出的第二个窗口(图二)中鼠标左键点击"是"。如图一、图二所示:

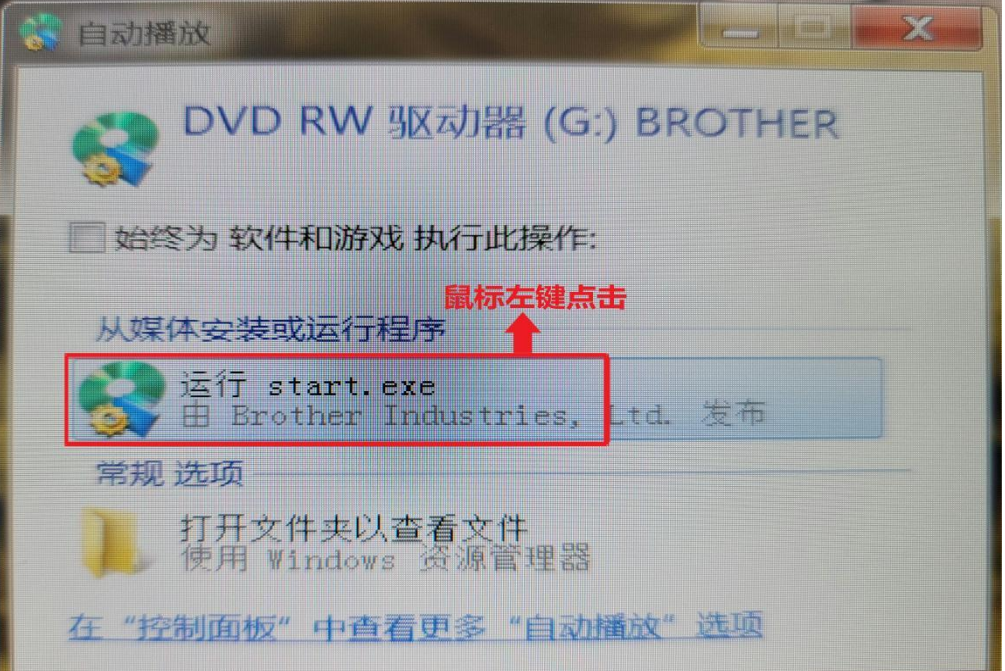

图一个字的第三人称单数

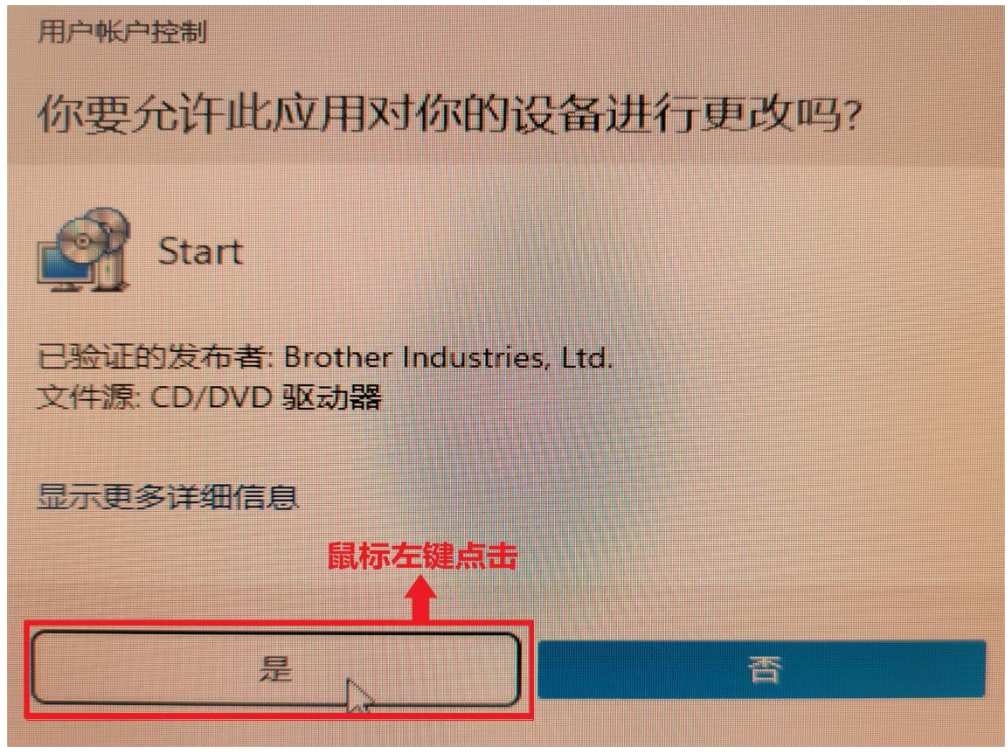

图二

接着在弹出的窗口(图三)中鼠标左键点击"下一步",如图三所示:

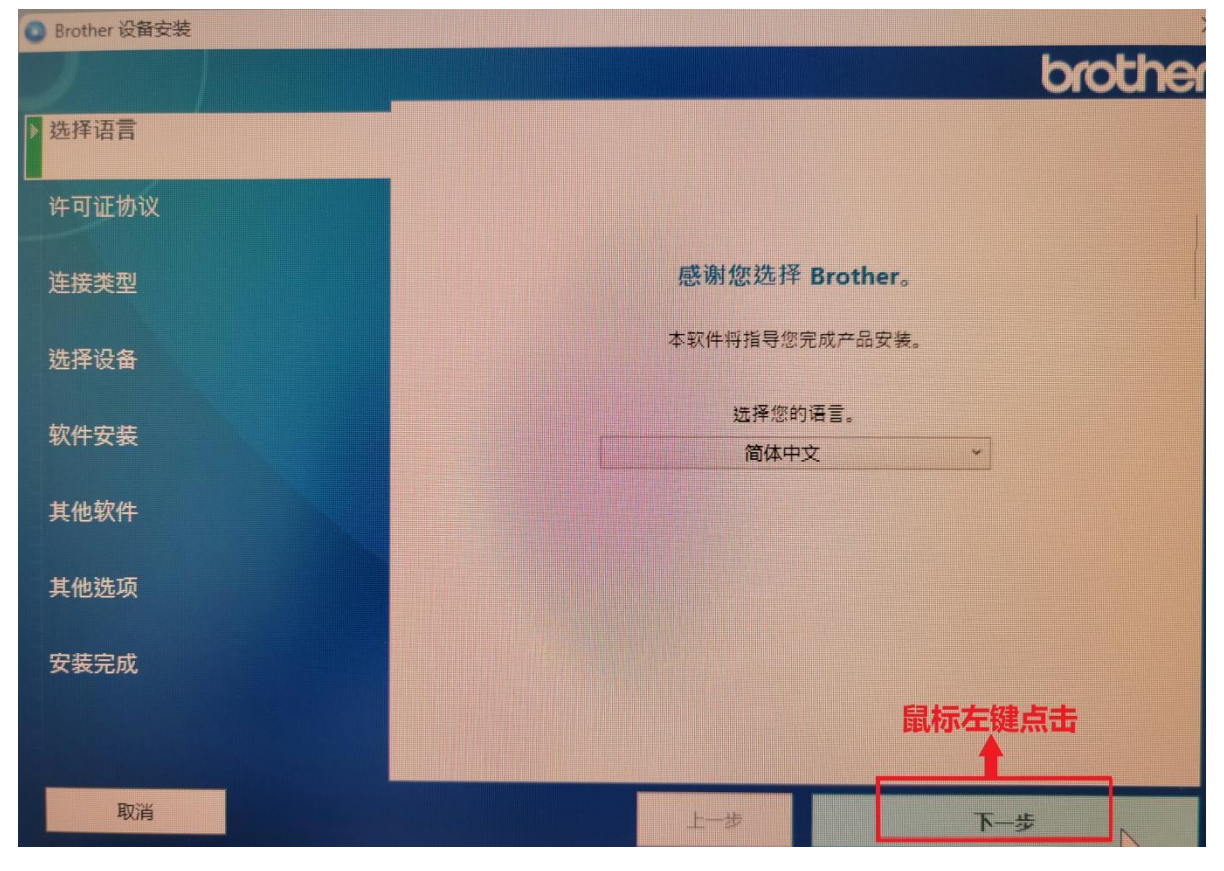

图三十四十四十四十四十四十四十四十四十四十四

然后在窗口(图四)中在"我接受以上许可证协议。"前打勾。如图四所示:

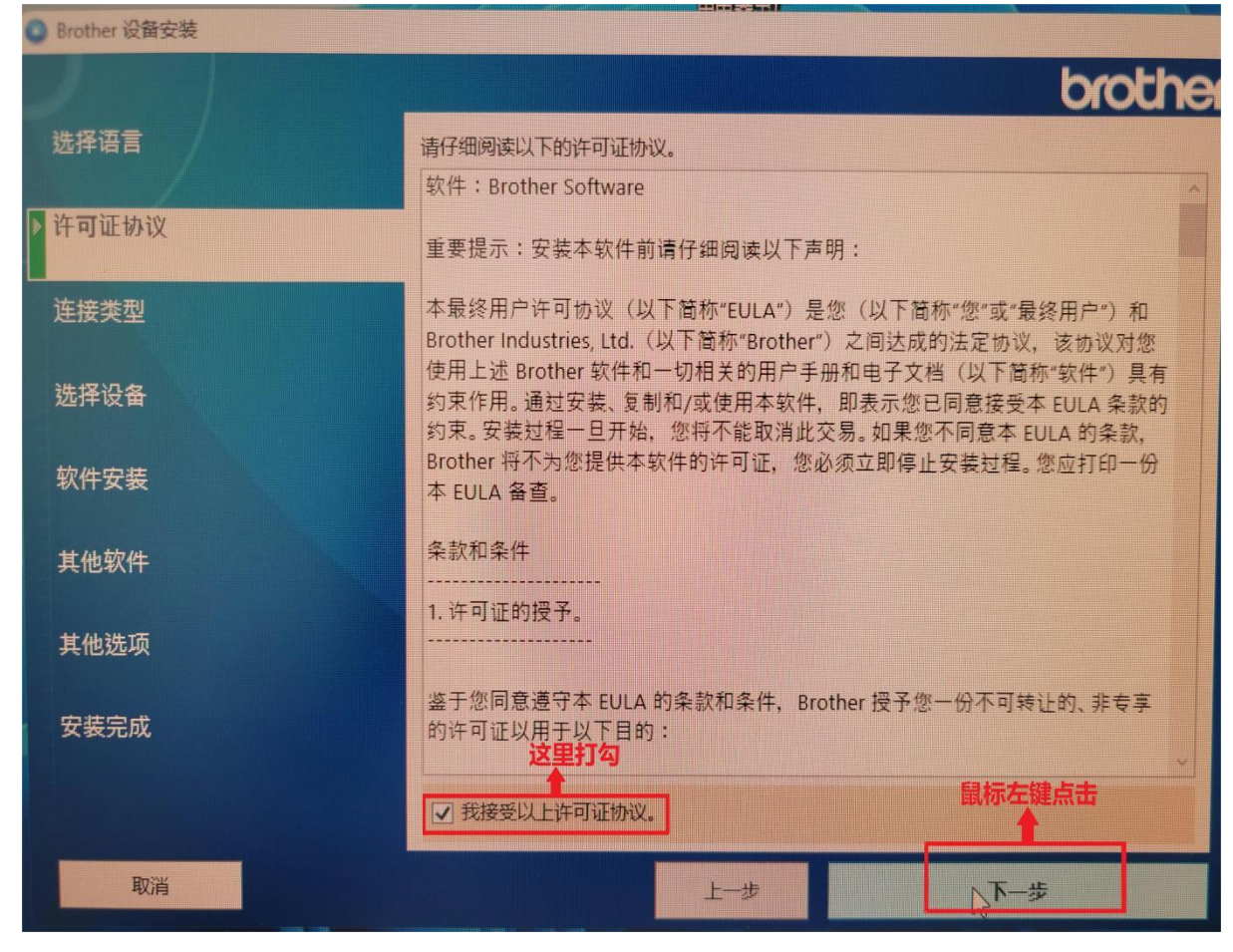

在"连接类型"窗口,鼠标左键点击圆圈选择"本地连接(USB)",然后鼠标左键点击"下一步"。如图五所示:

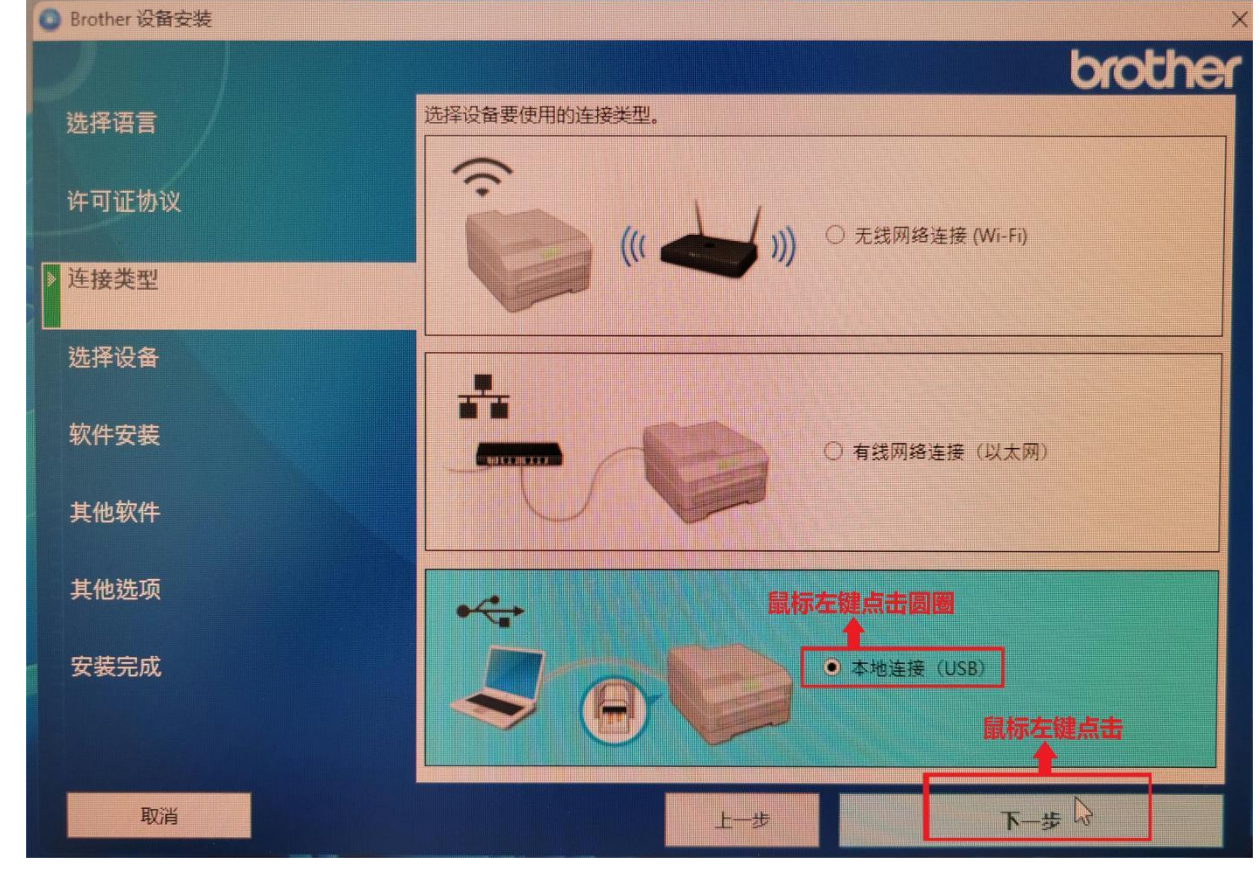

图五

然后在出现的(图六、图七)中,同样鼠标左键点击"下一步"。如图六、图七所示:

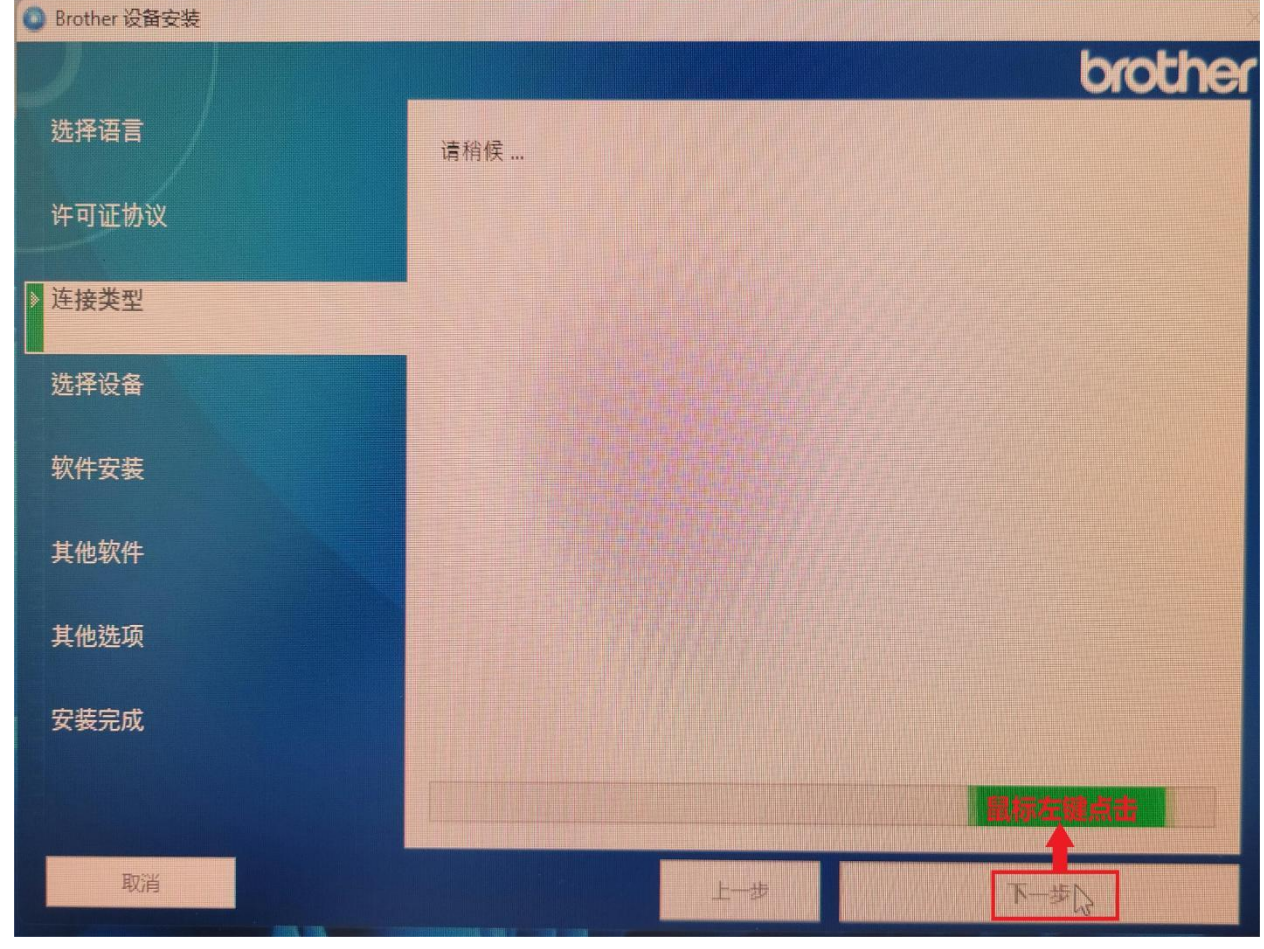

图六

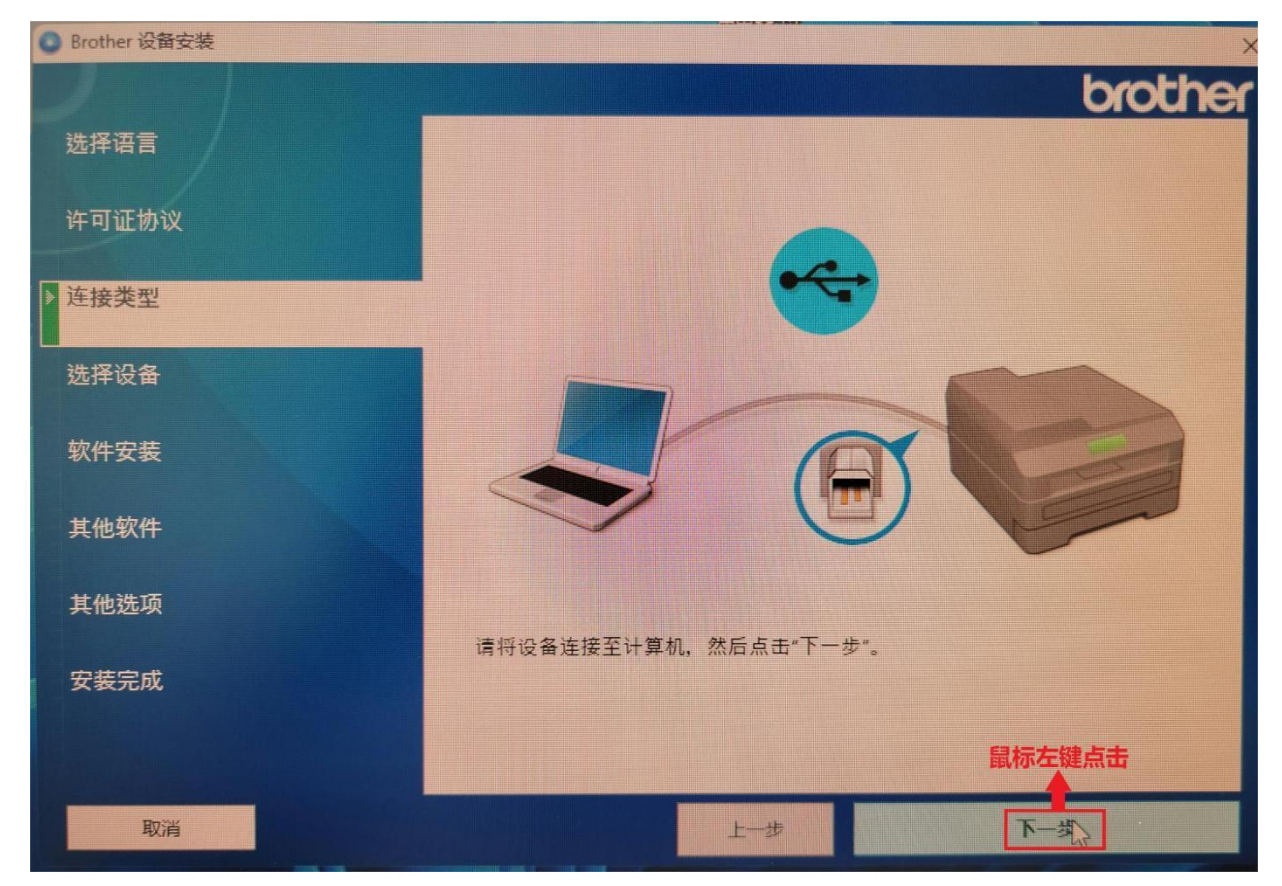

图七

再接着在出现的(图八)中,"选择安装类型"选项选择"标准(推荐)",然后鼠标左键点击"下一步"。如图八所 示: カランド アンディアン アイストラックス しゅうしょう

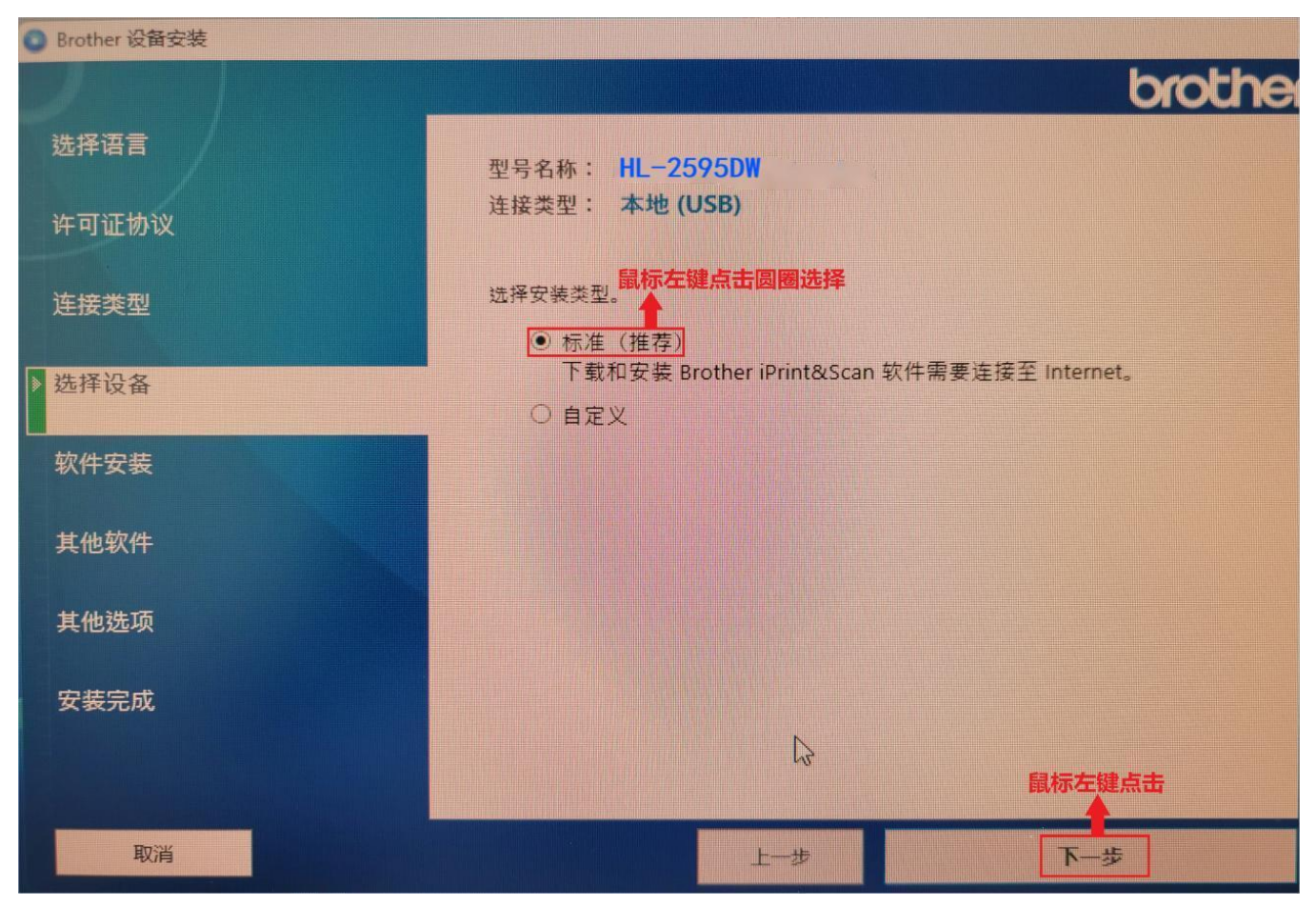

图八

再到"软件安装"界面用鼠标左键点击"下一步",如图九、图十、图十一、图十二所示:

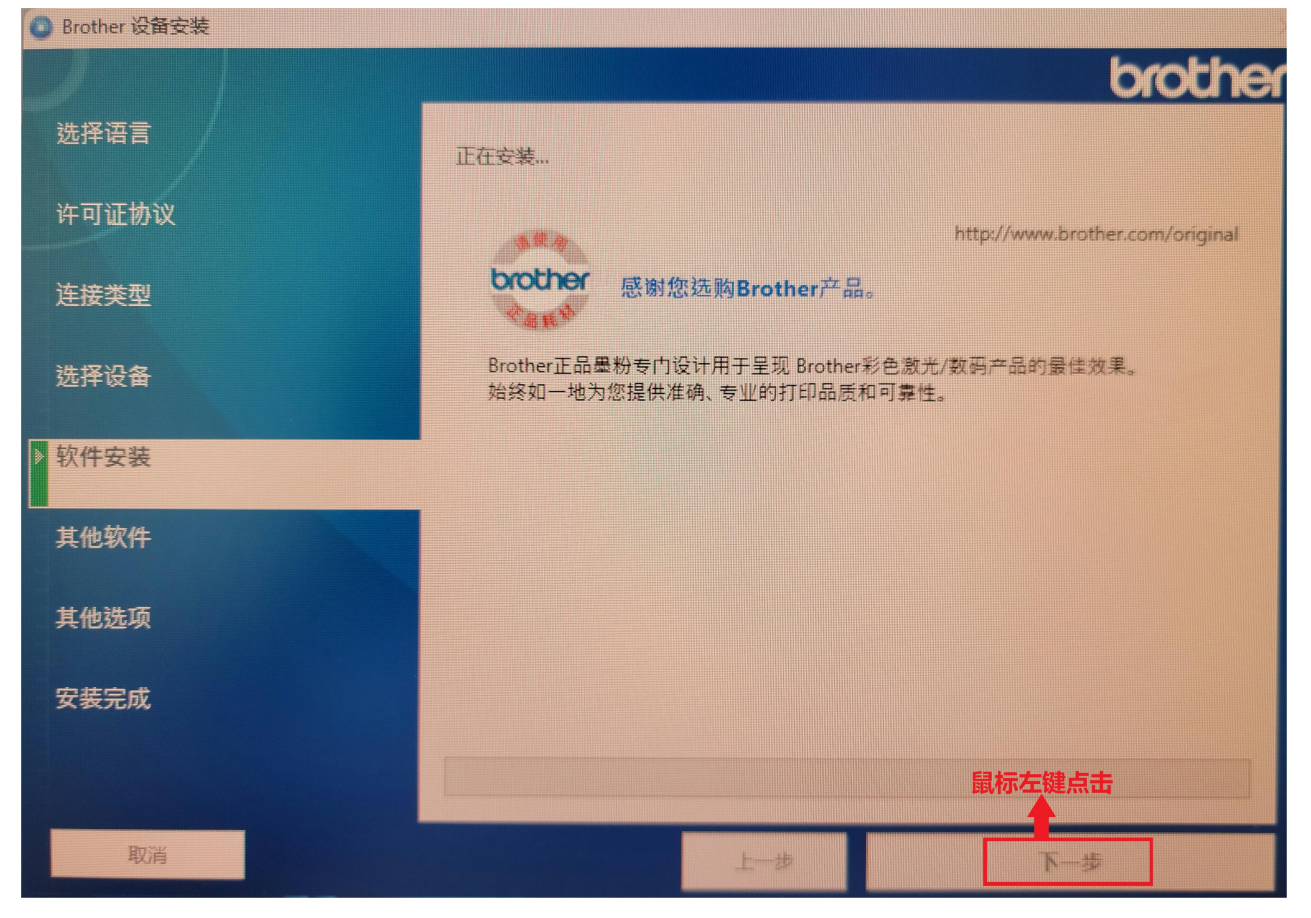

图九 スカット・ショップ しゅうしょう しんしょう しんしゅう しんしゅう

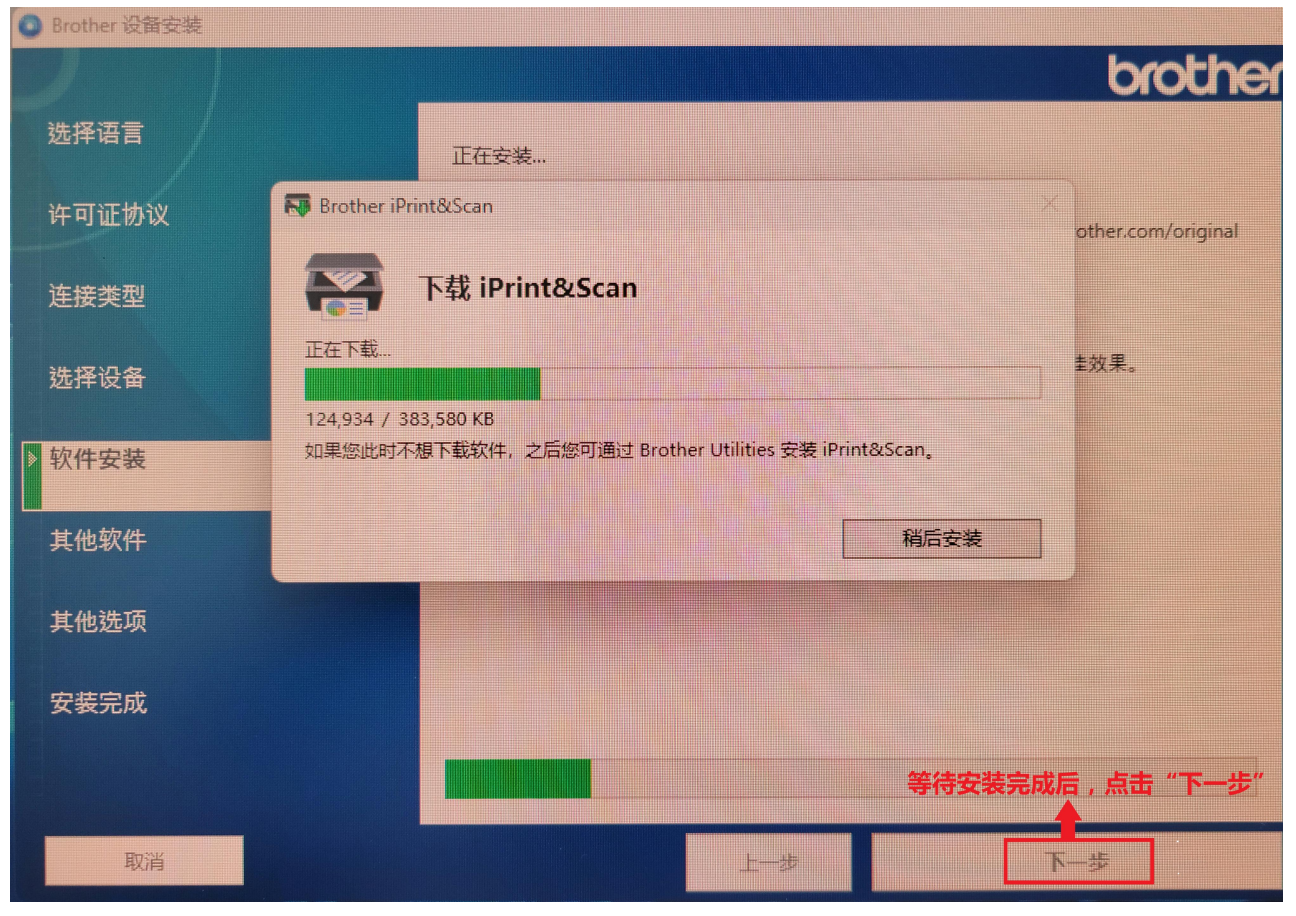

图十

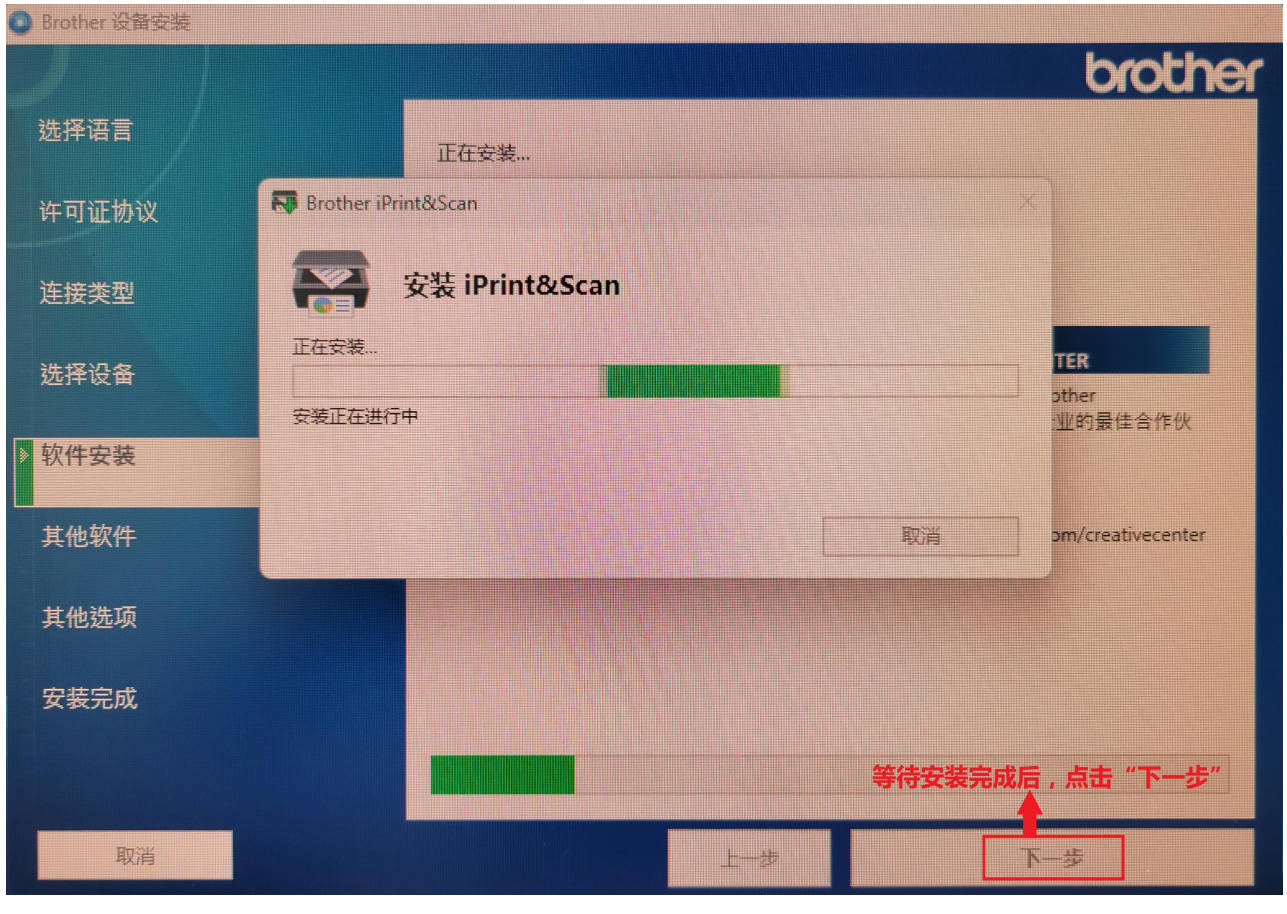

图十一

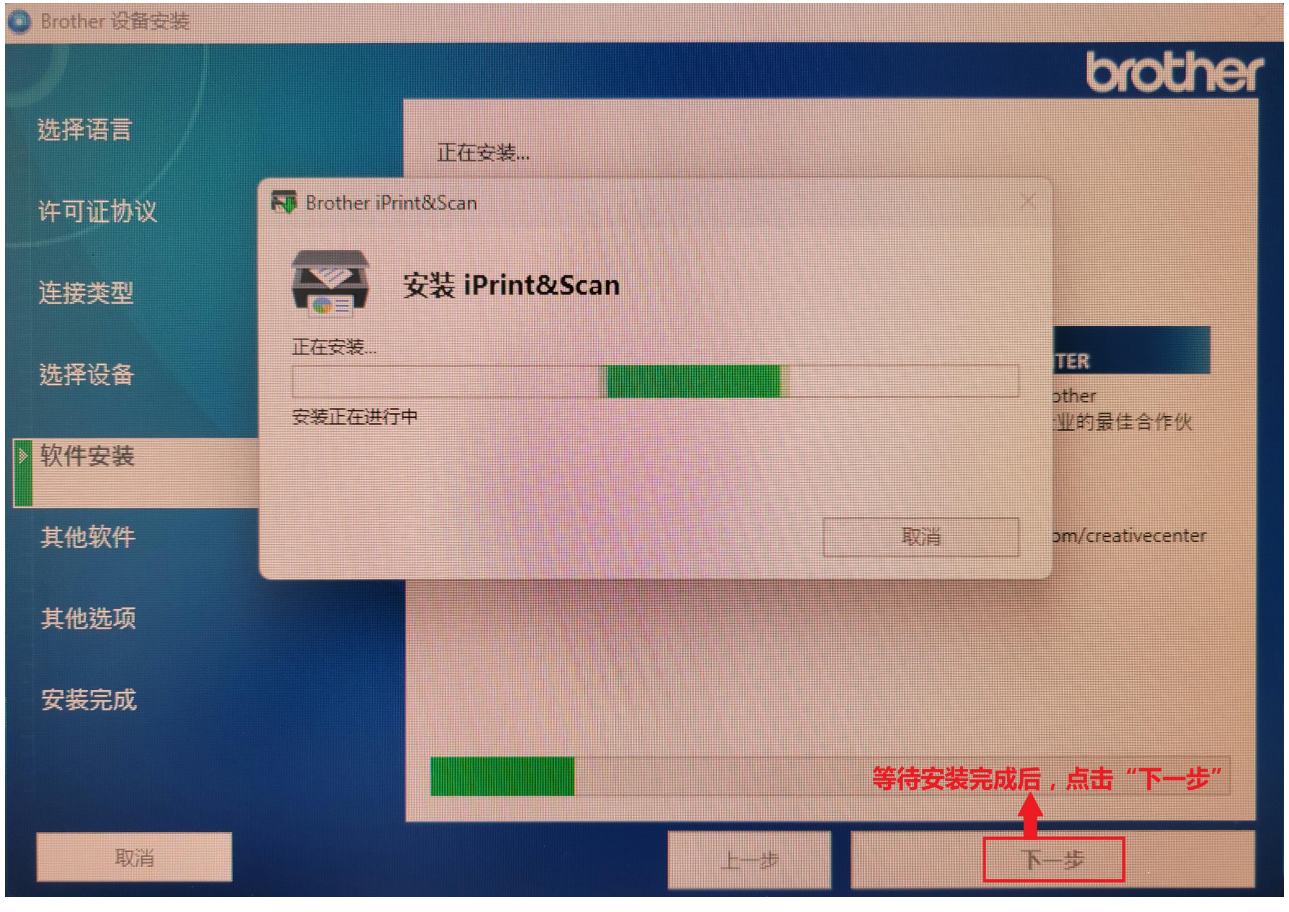

图十二

再到"其他软件"界面,直接点击"下一步",不要选择其他选项。如图十三所示:

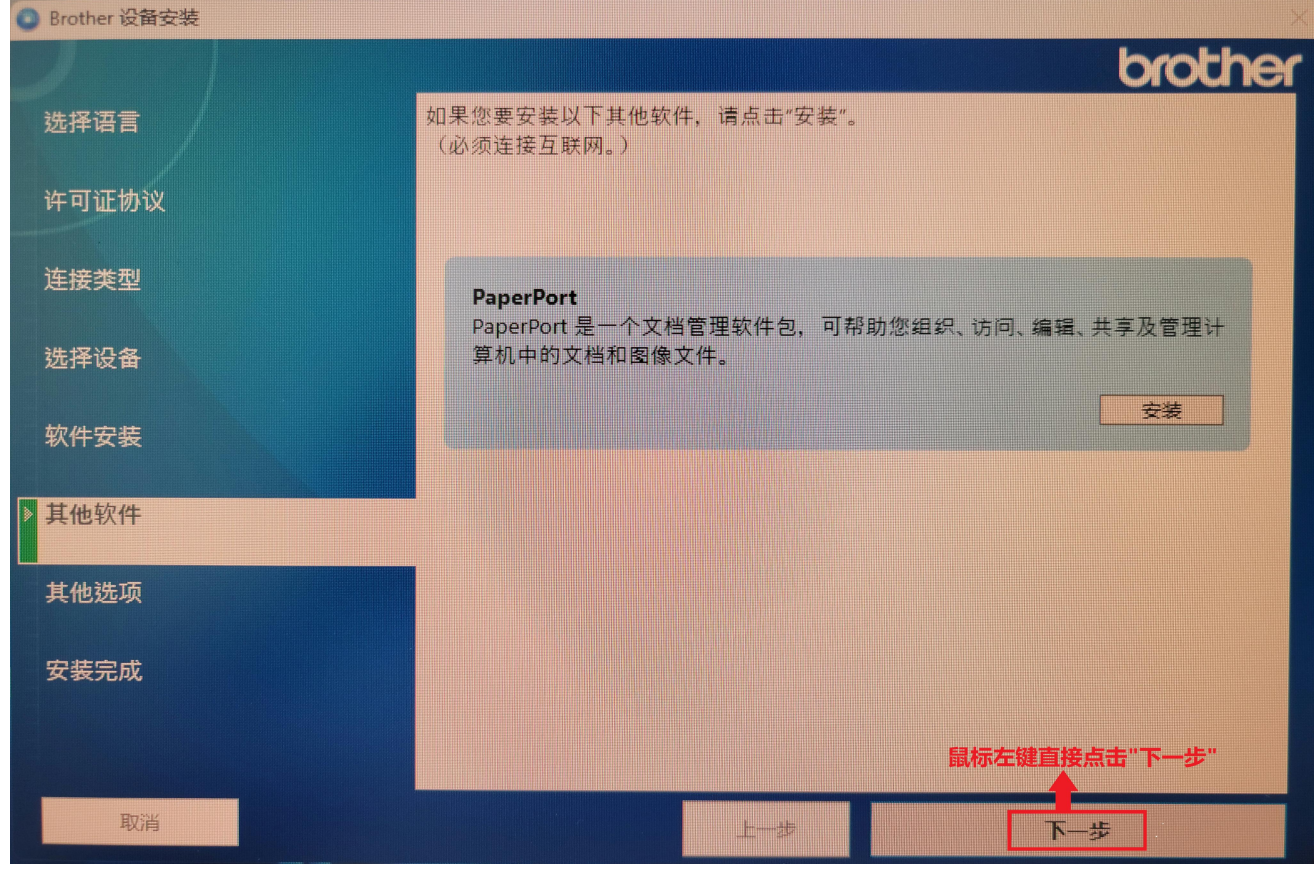

图十三

再到"其他选项"界面,不要在"Brother 产品研究和支持计划"前的方框打勾,直接点击"下一步"。 如图十四所示:

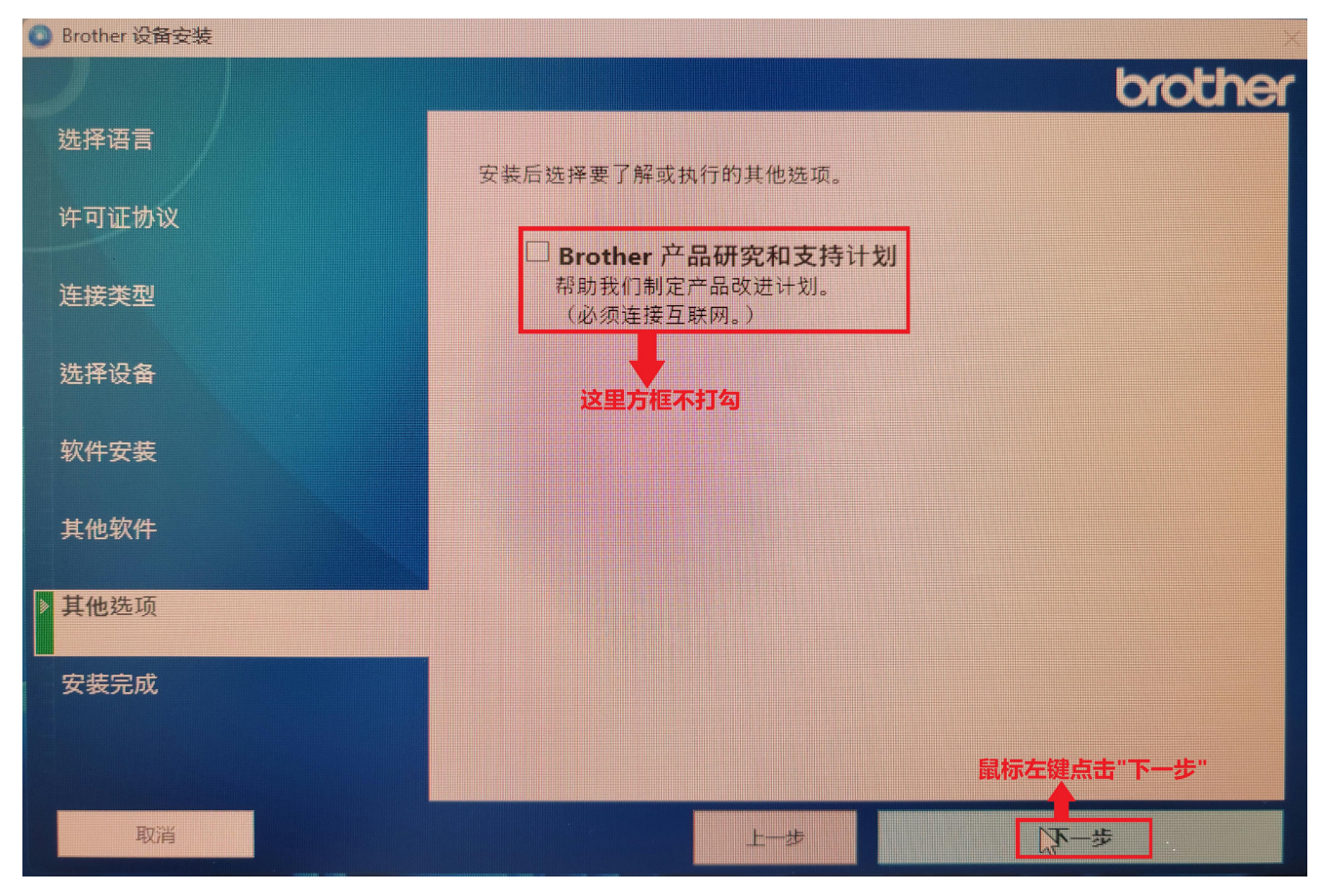

图十四

最后到"安装完成"界面,用鼠标左键直接点击"完成",到此 Brother HL-2595DW 打印机驱动安装完成。 如图十五所示:

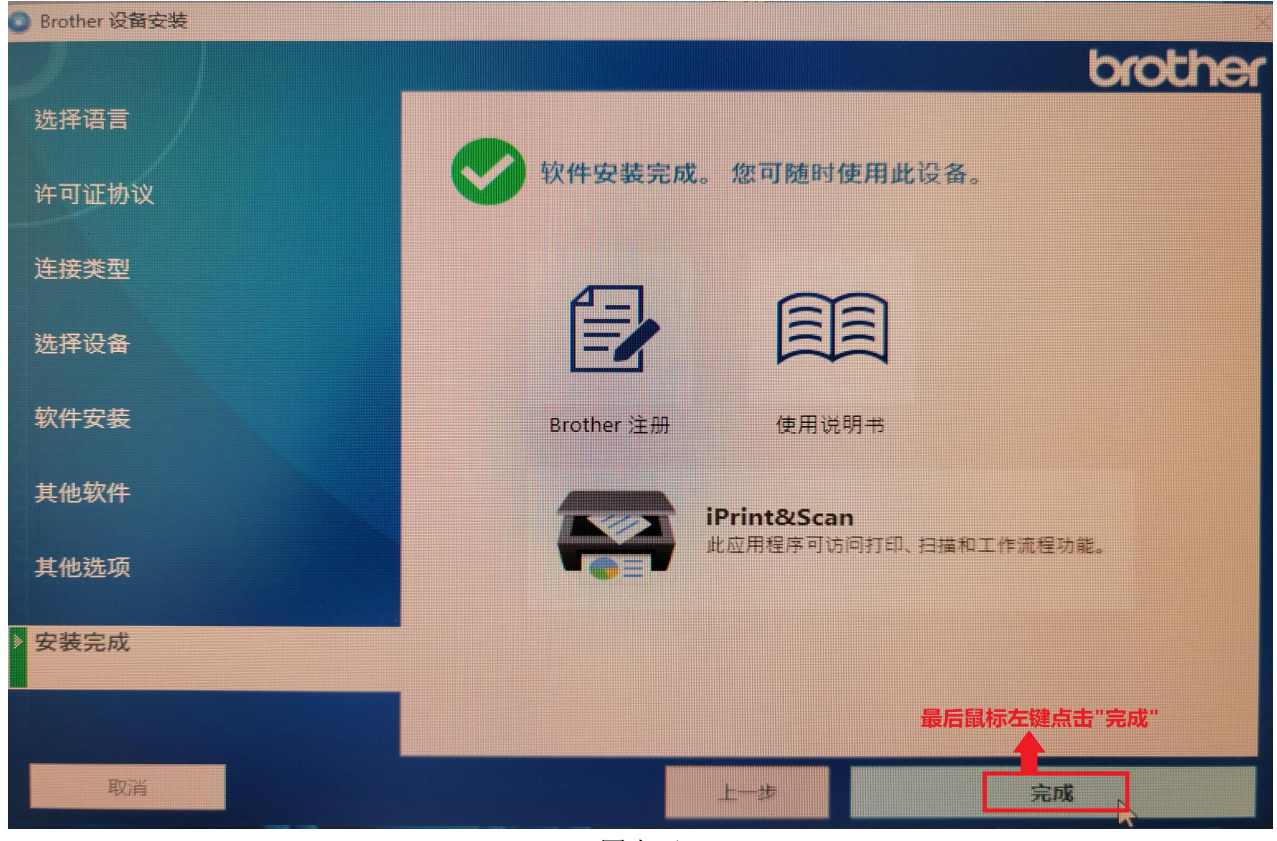

图十五

## **2. Brother HL-2595DW** 打印机用网线连接交换机同局域网电脑连接打印:

首先打开 Brother DCP-B7535DW 打印机电源,然后用网线把打印机连接到交换机。在电脑系统的"网络和共 享中心"或者"网络和 Internet"中查看电脑 IP 地址(记录下来)。比如电脑 IP 地址: 192.168.0.80 , 子网掩码: 255.255.255.0 , 网关: 192.168.0.1 。打印机就设置为 IP 地址: 192.168.0.192 , 子网掩码: 255.255.255.0 , 网 关: 192.168.0.1 。然后, 在 Brother HL-2595DW 打印机操作面板上, 按一下"OK"键, 进入设置界面。如图 十六所示:

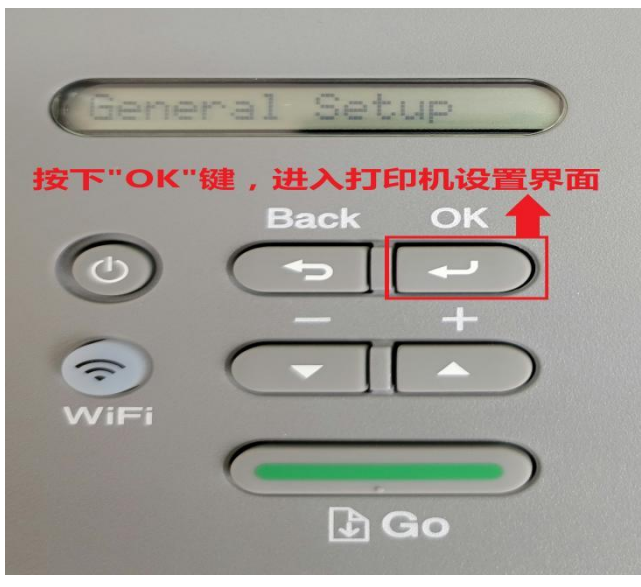

图十六

用"下键"选择到"Network"界面,然后按"OK"键,进入下一界面。如图十七所示:

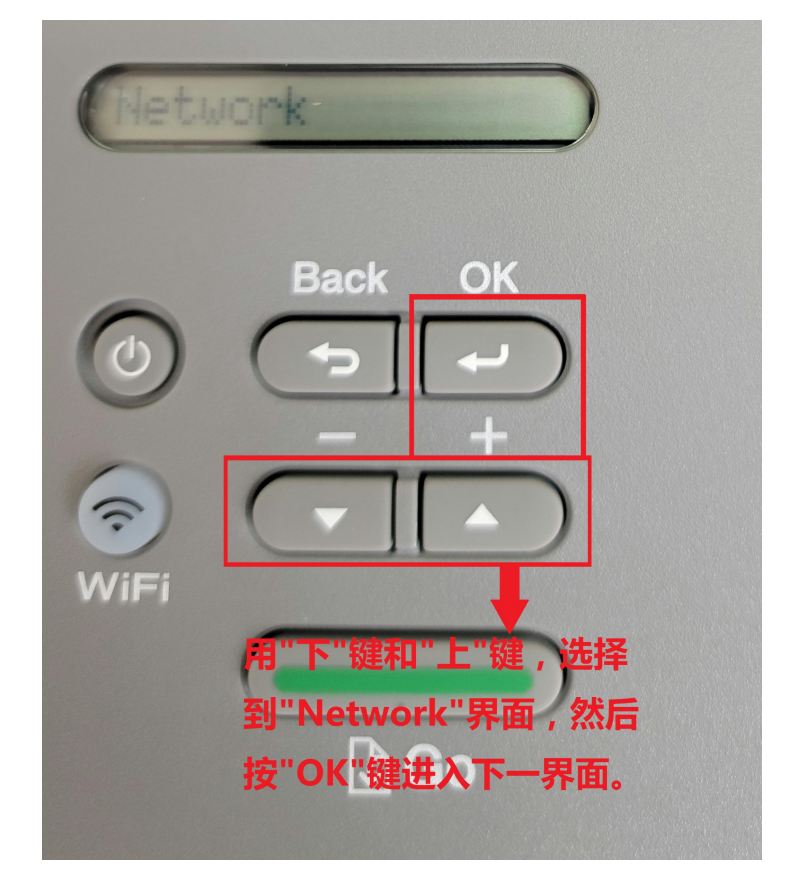

图十七

在"Network"界面,按"OK"键,进入"TCP/IP"界面,再按"OK"进入"Boot Method"界面,如图十八所示:

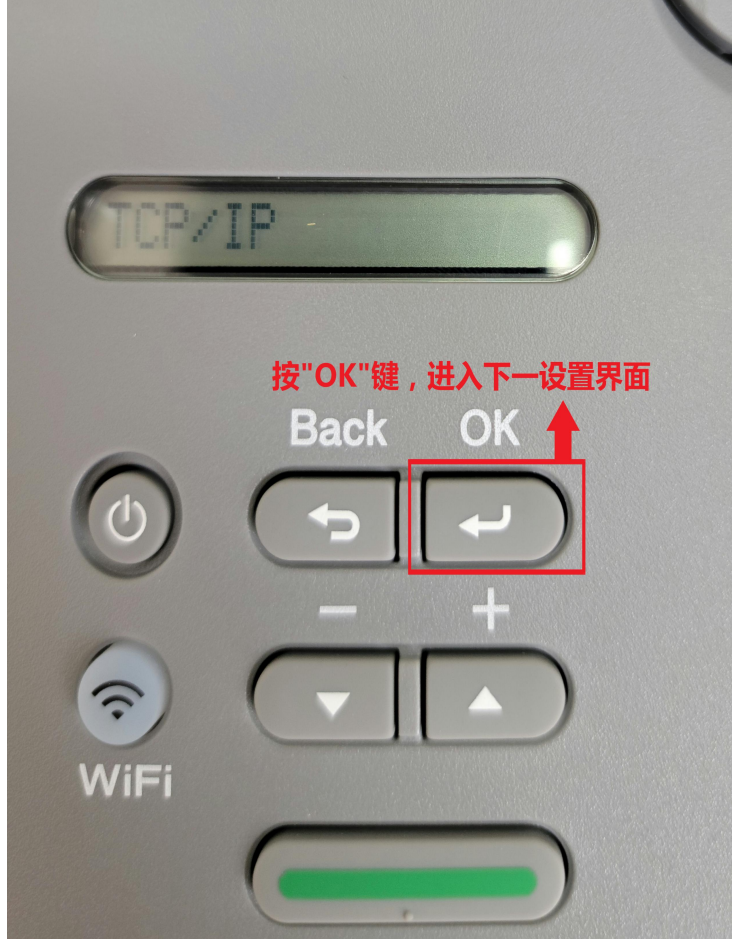

图十八

在"Boot Method"界面,按"OK"键,进入下一设置界面。如图十九所示:

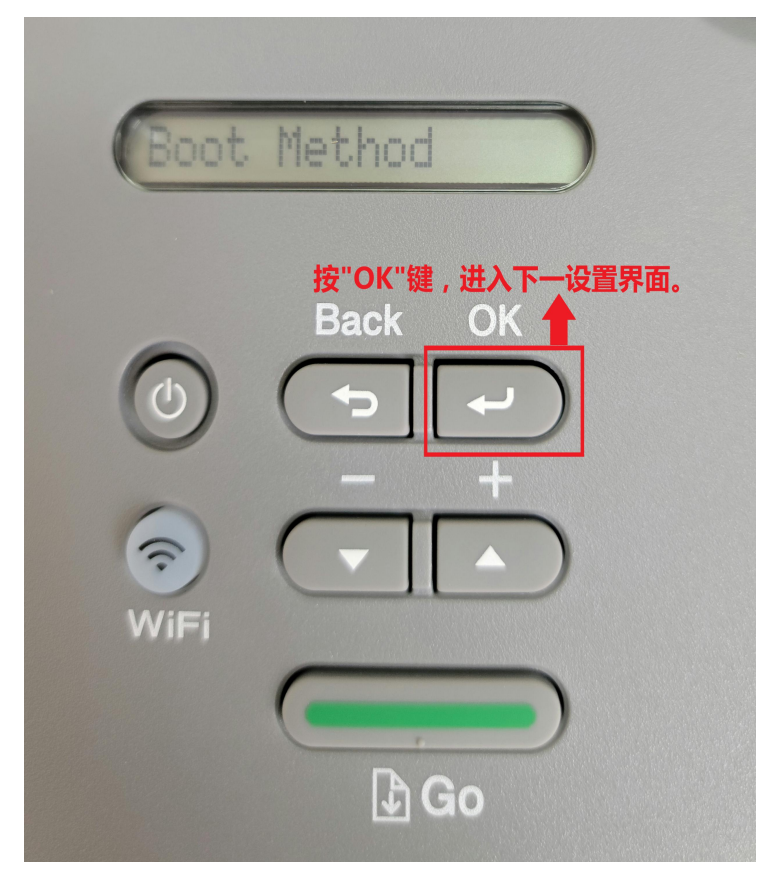

图十九

在"Boot Method"界面,按"OK"键后,出现"Auto",用"下"键或者"上"键,选择"Static",按"OK" 键确定。如图二十、图二十一、图二十二所示:

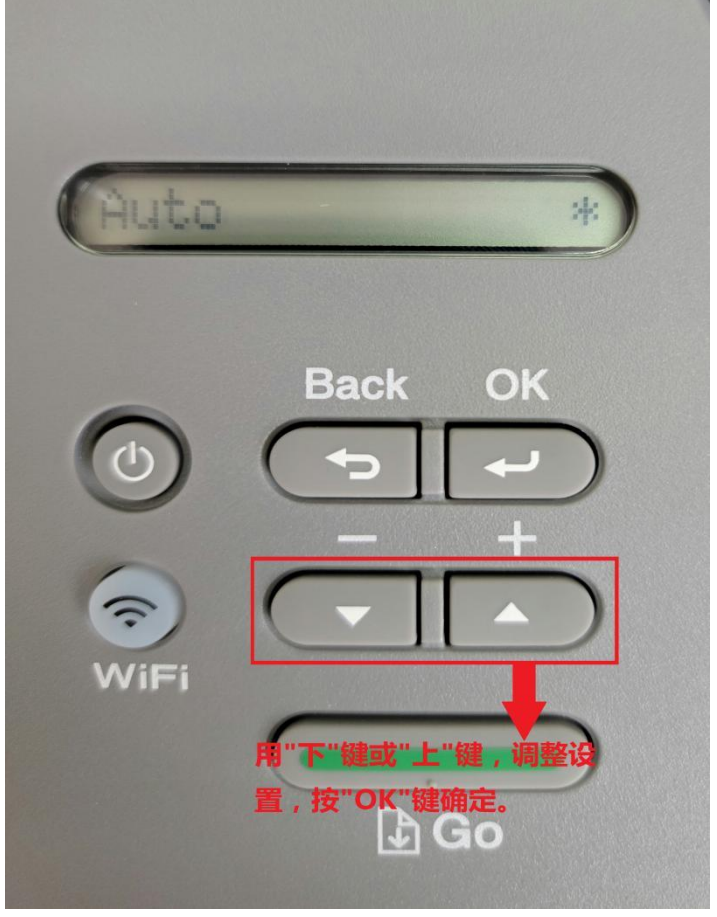

图二十

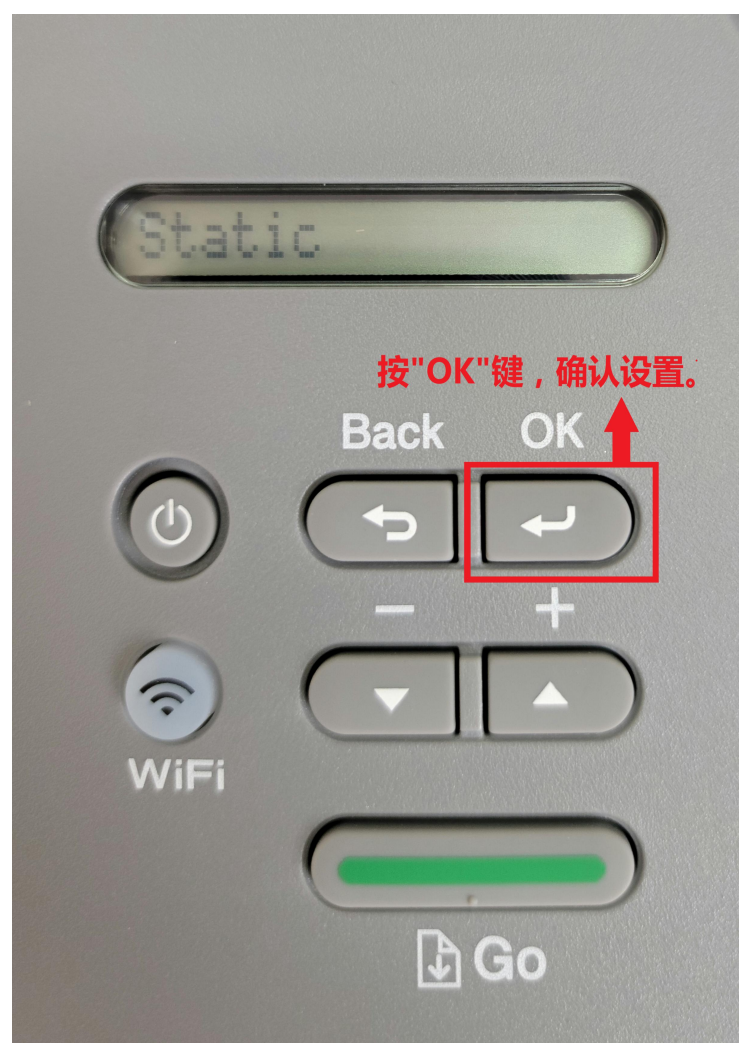

图二十一

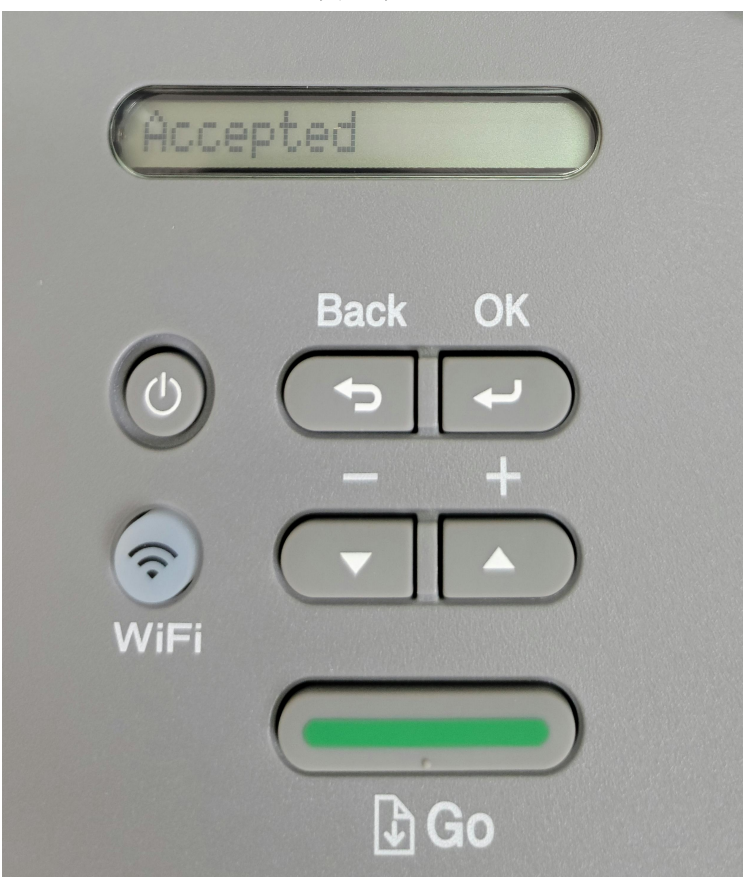

图二十二

接着按"Back"键, 返回到"Boot Method"界面, 然后用"下"键, 选择到"IP Address"界面, 按"OK"键, 进入设置打印机 IP 地址, 用"下"键和"上"键选择数字, 按"OK"键确认。输入完成后, 再按"OK"键确 认。同样用"下"键,选择到"Subnet Mask"界面,按"OK"键进入设置子网掩码。同样的用"下键",选择 到"Gateway"界面,按"OK"键进入设置网关。如图二十一、图二十二、图二十三、图二十四、图二十五、 图二十六所示:

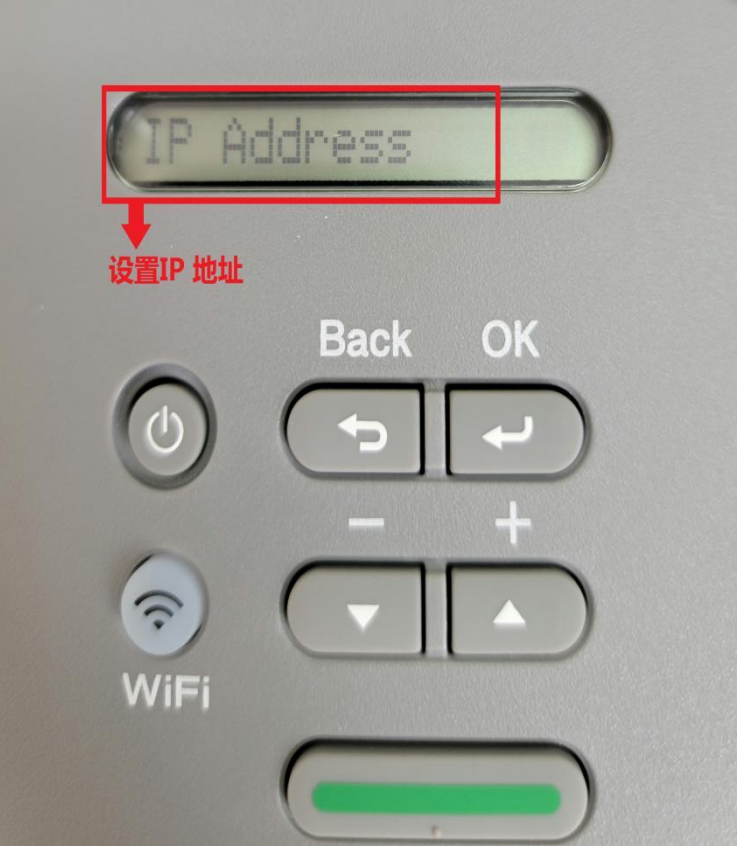

图二十一

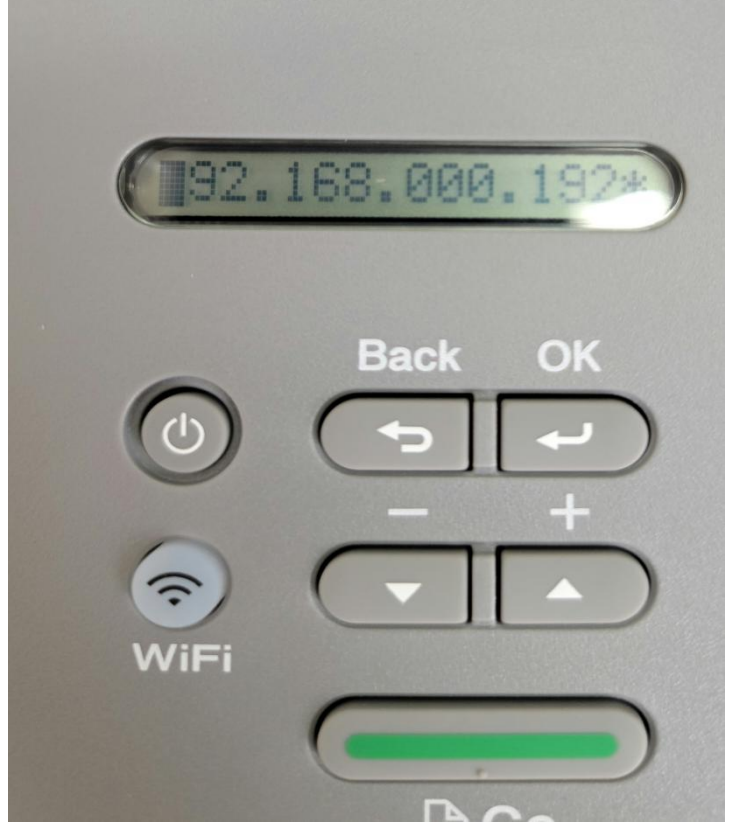

图二十二

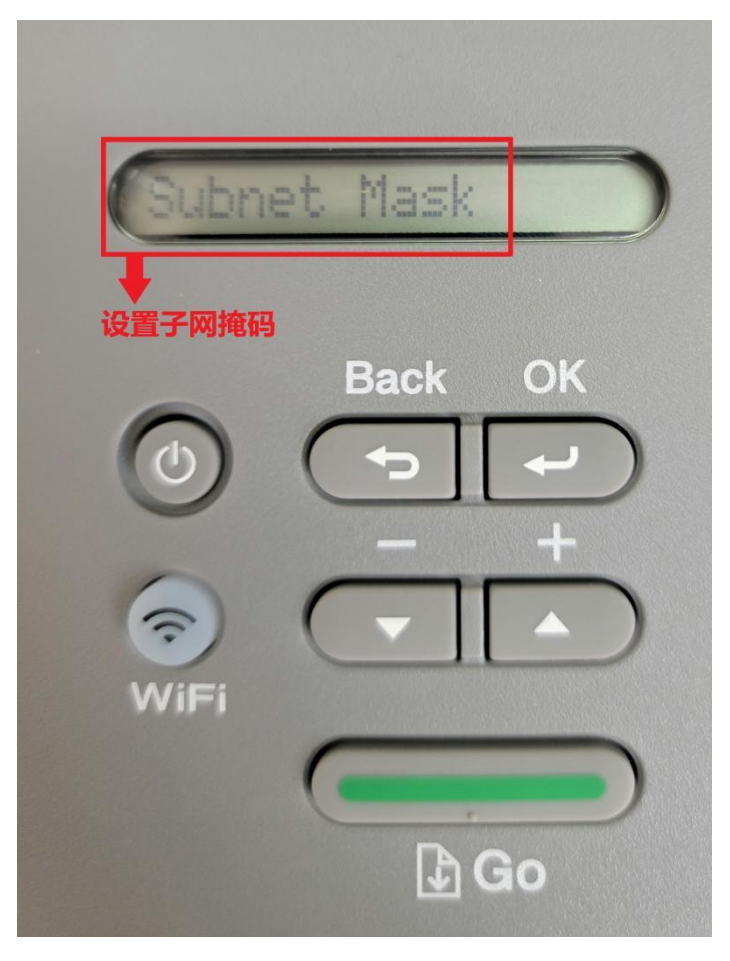

图二十三

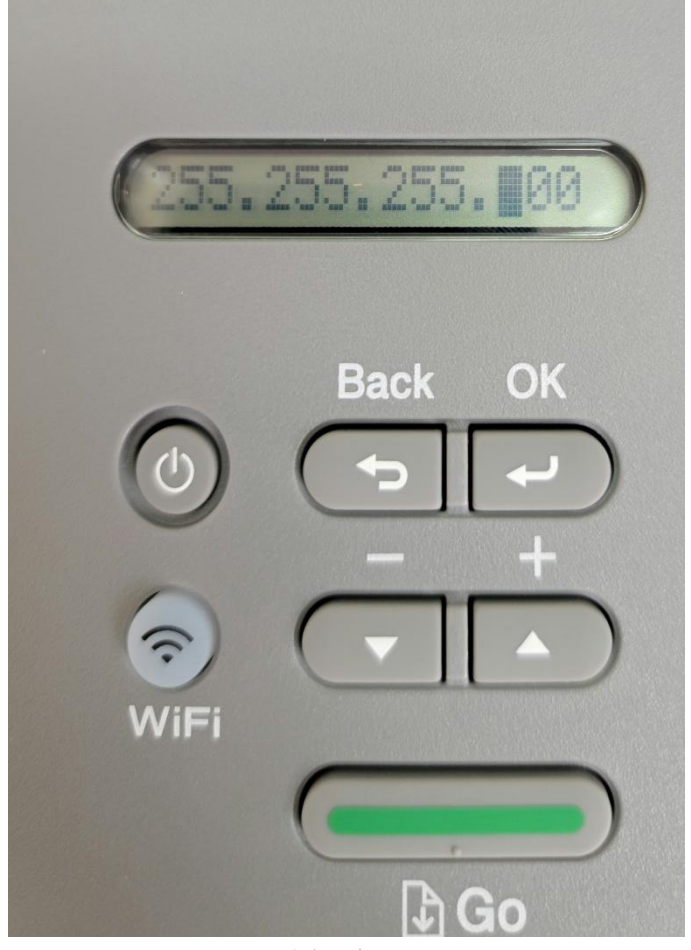

图二十四

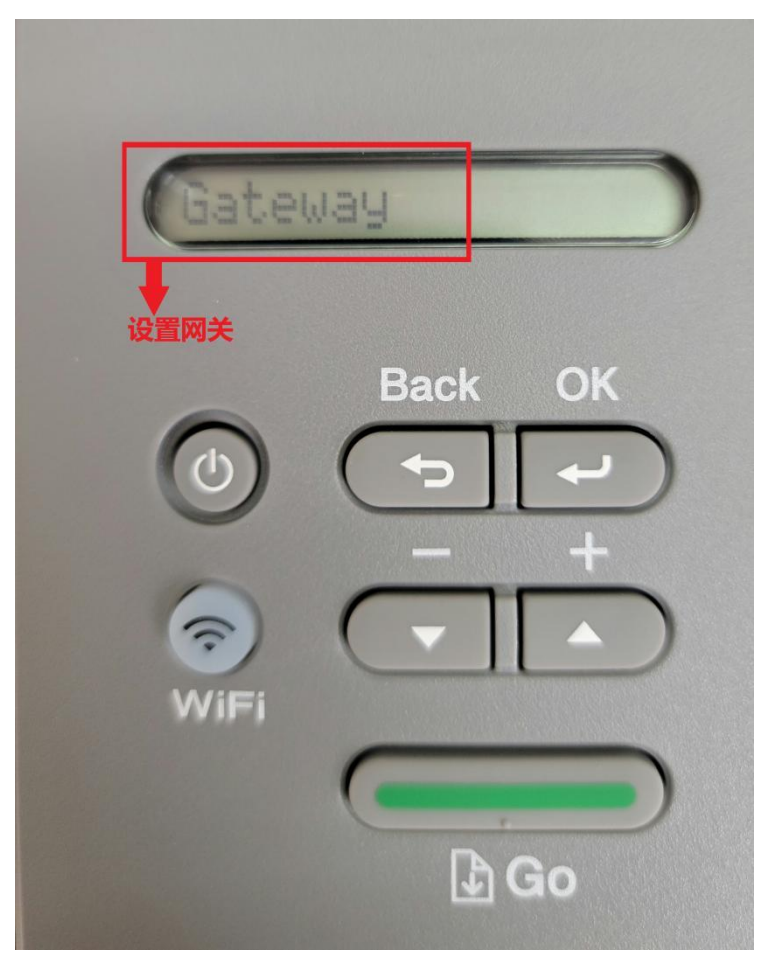

图二十五

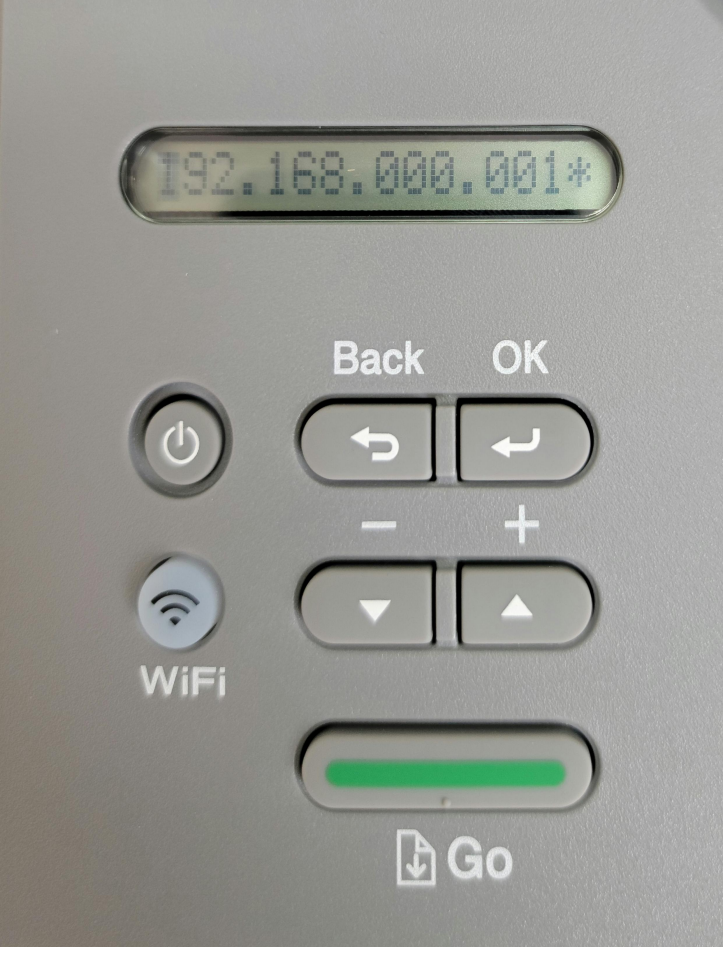

图二十六

打印机 IP 地址设置完成后,按"Back"键返回打印机初始界面。然后把打印机自带的 Brother HL-2595DW 驱动光盘放入电脑光驱,等待光驱读盘。稍后鼠标左键双击打开"计算机",在"计算机"窗口中鼠标左键双击 光驱图标,会弹出自动播放窗口(图一),在图一中鼠标左键点击"运行 start.exe",然后在弹出的第二个窗口(图 二)中鼠标左键点击"是"。如图二十七、图二十八所示:

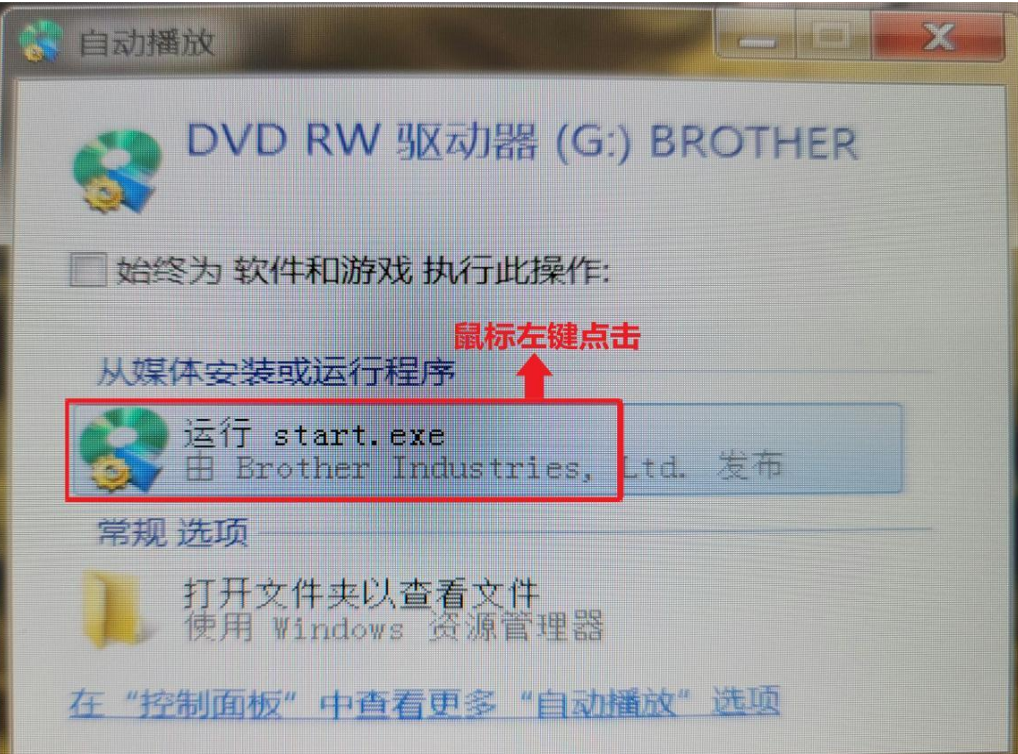

图二十七

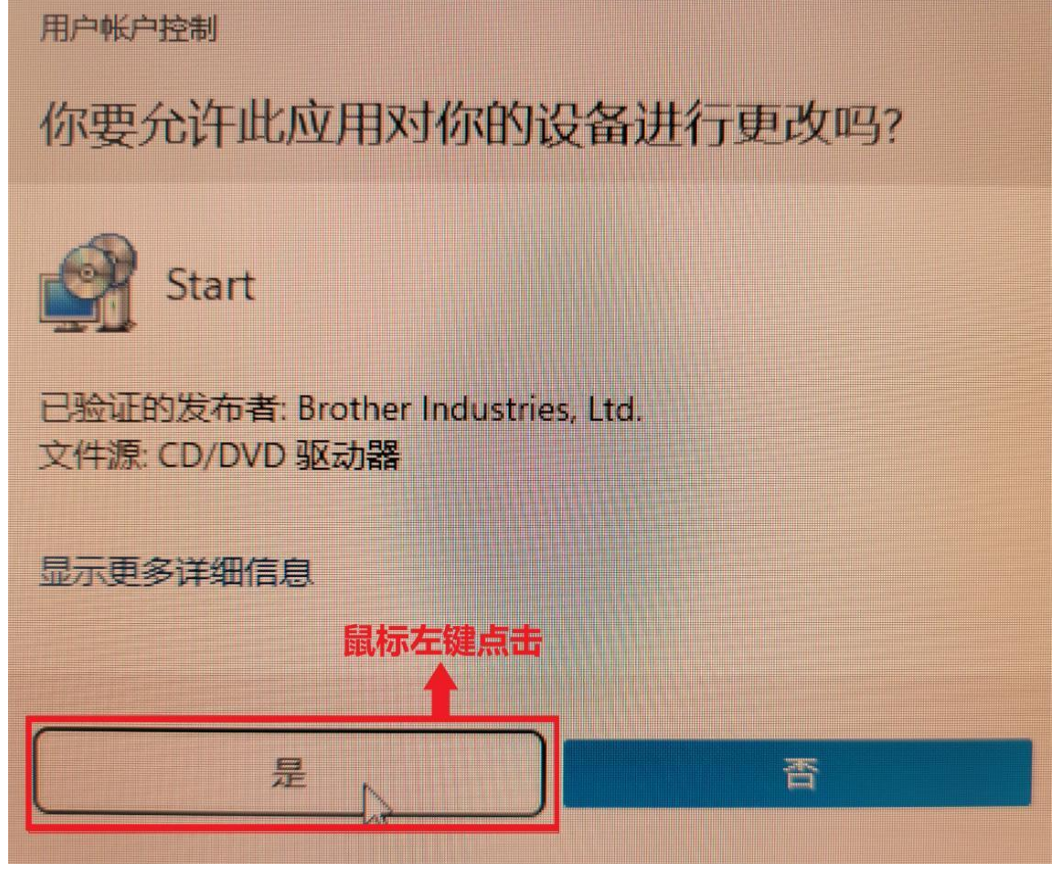

图二十八

接着在弹出的窗口(图二十九)中鼠标左键点击"下一步",如图二十九所示:

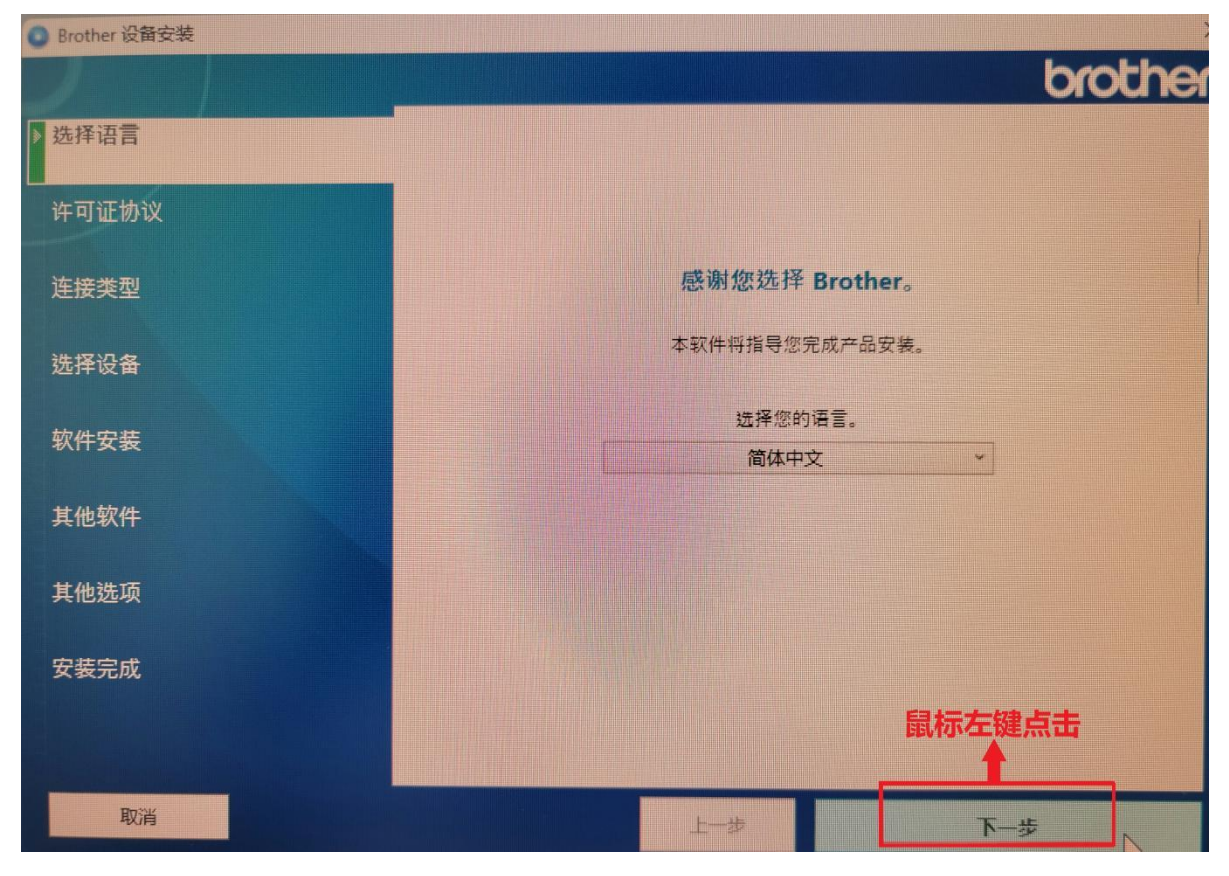

图二十九

然后在窗口(图三十)中在"我接受以上许可证协议。"前打勾。如图三十所示:

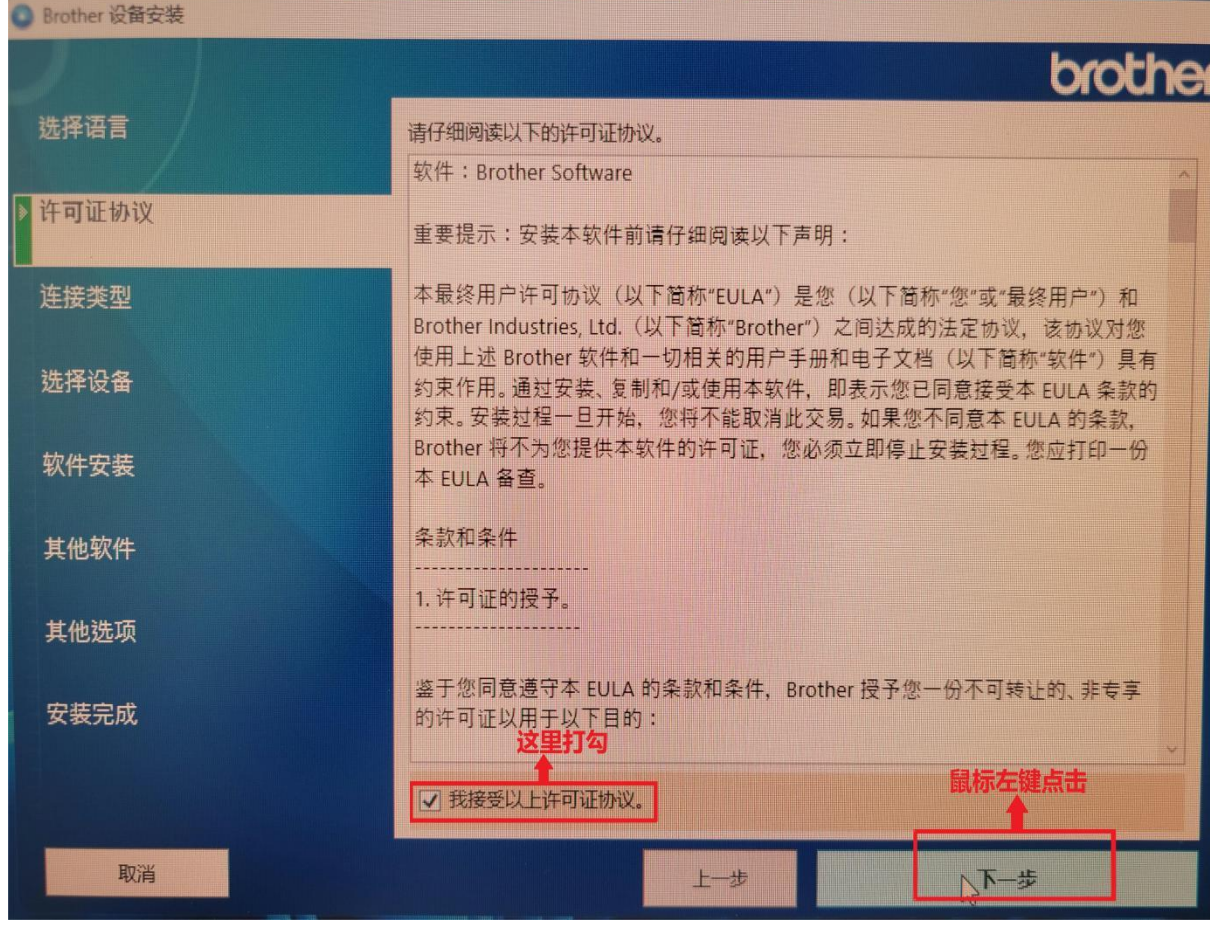

在"连接类型"窗口,鼠标左键点击圆圈选择"有线网络连接(以太网)",然后鼠标左键点击"下一步"。如图 三十一所示:

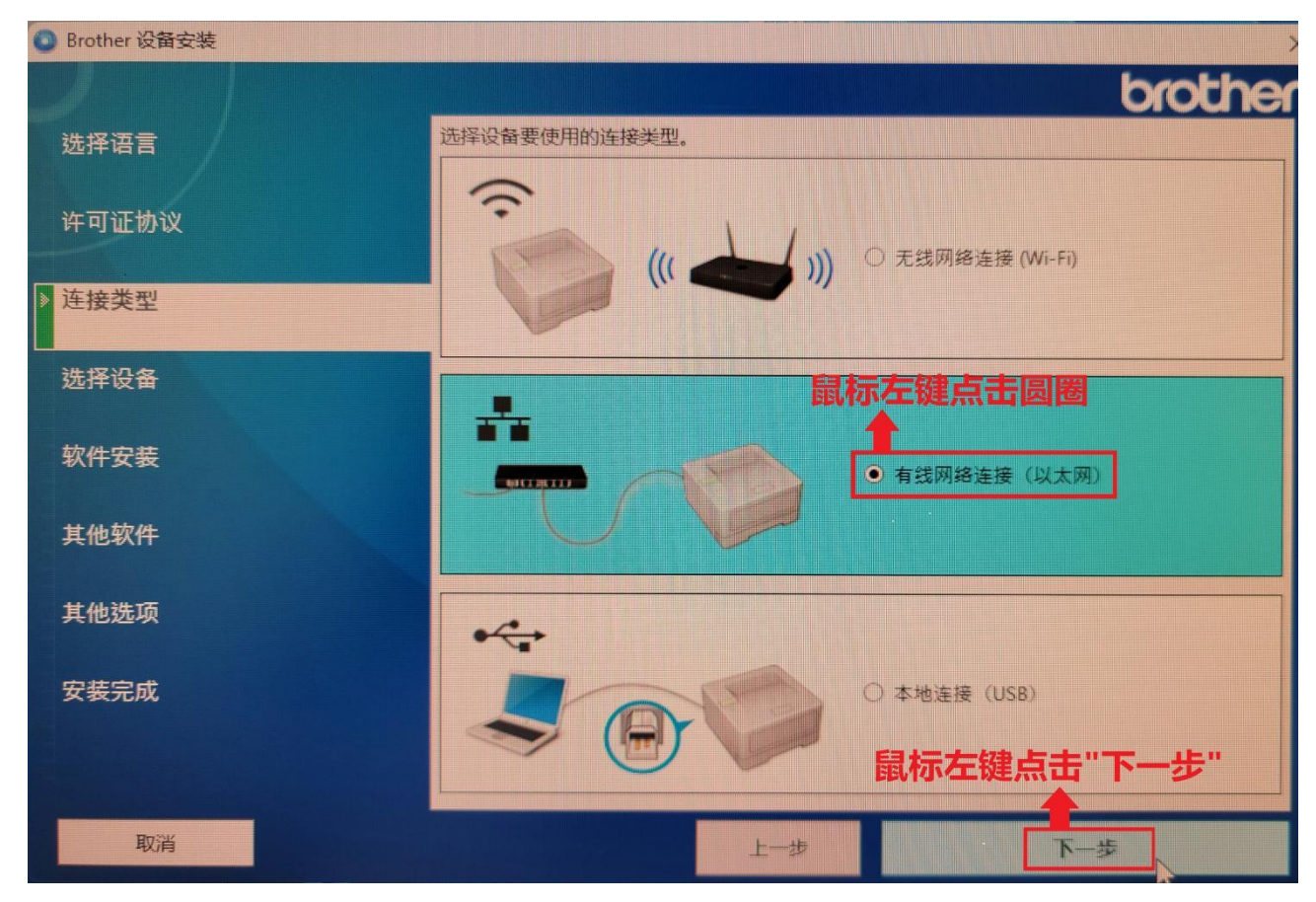

图三十一

在"连接类型"窗口中, 鼠标左键点击"下一步", 如图三十二所示:

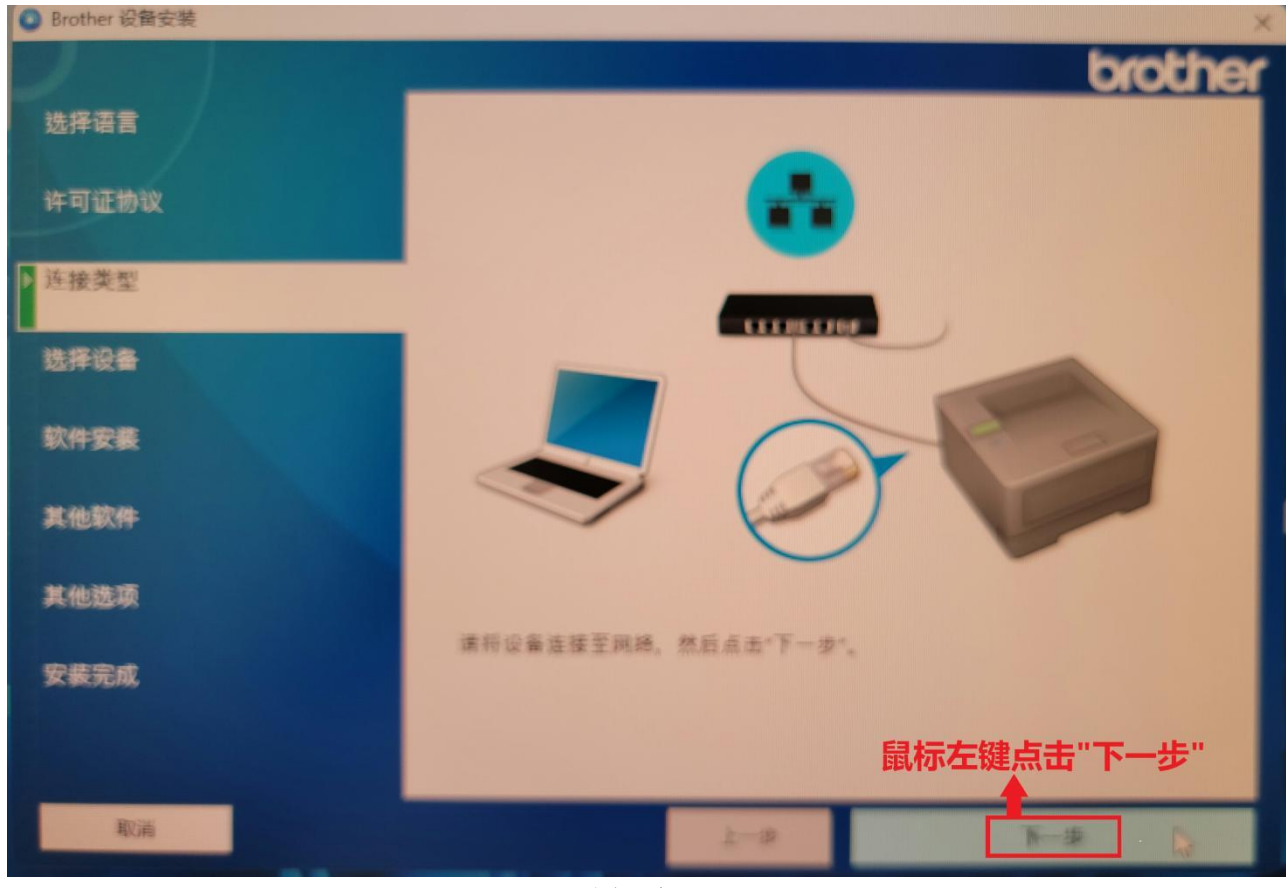

图三十二

在"选择设备"窗口(图三十三)中, 鼠标左键点击"输入 IP 地址", 然后在弹出的"输入 IP 地址"窗口中输入 前面打印机设置的 IP 地址,输入完后点击"搜索",接着在"请选择您要安装的设备"选项中,选择搜索出的 打印机,随后点击"下一步"。如图三十三、图三十四所示:

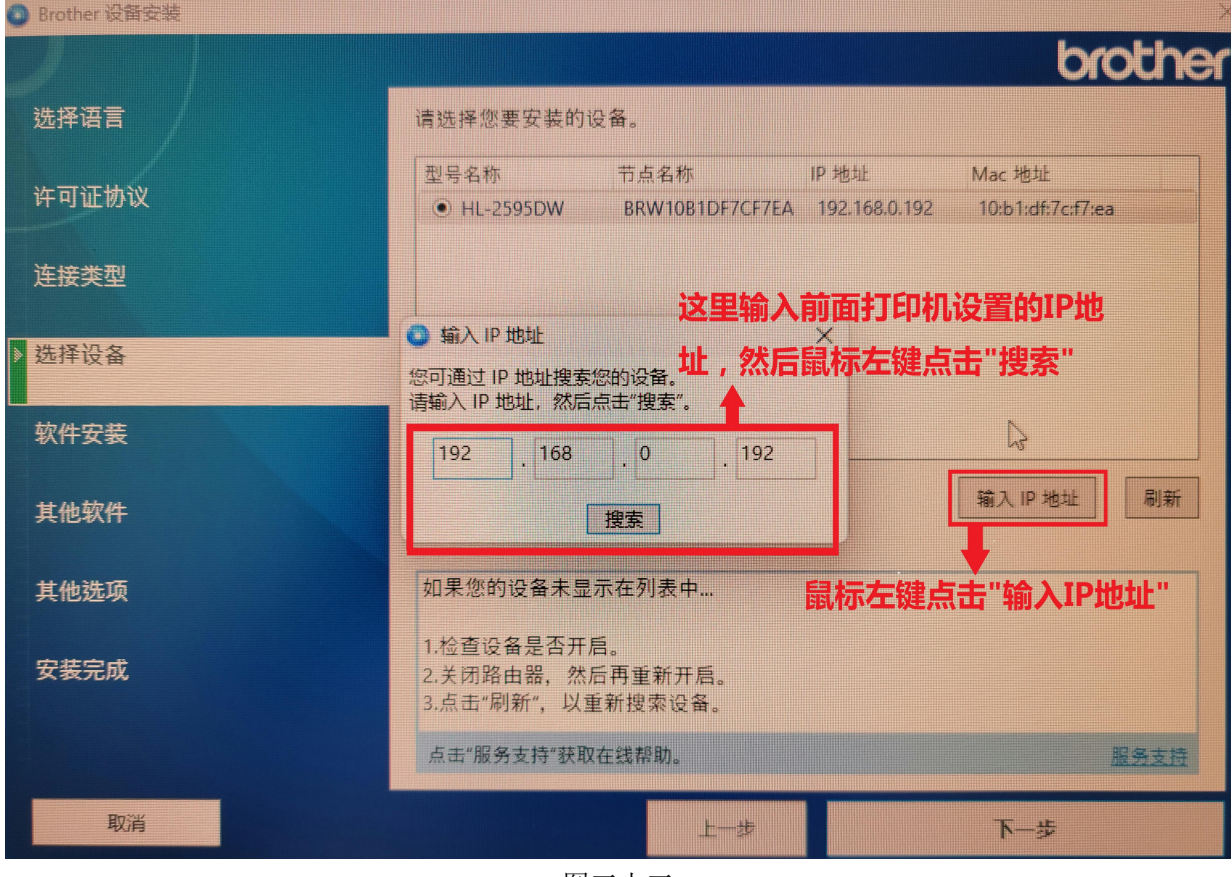

图三十三

Brother 设备安装 brott 选择语言 请选择您要安装的设备。 型号名称 节点名称 IP地址 Mac 地址 许可证协议 C HL-2595DW BRW10B1DF7CF7EA 192.168.0.192 10:b1:df:7c:f7:ea 连接类型 鼠标左键点击圆圈,选择搜索到的打印机 选择设备 软件安装 输入IP地址 刷新 其他软件 如果您的设备未显示在列表中... 其他选项 I 1.检查设备是否开启。 安装完成 2.关闭路由器, 然后再重新开启。 3.点击"刷新",以重新搜索设备。 鼠标左键点击"下一步" $\,$  露 表 插 点击"服务支持"获取在线帮助。 取消 上步 下一步

在"选择设备"窗口(图三十五)中,"选择安装类型"选项选择"标准(推荐)",然后鼠标左键点击"下一步"。 如图三十五所示:

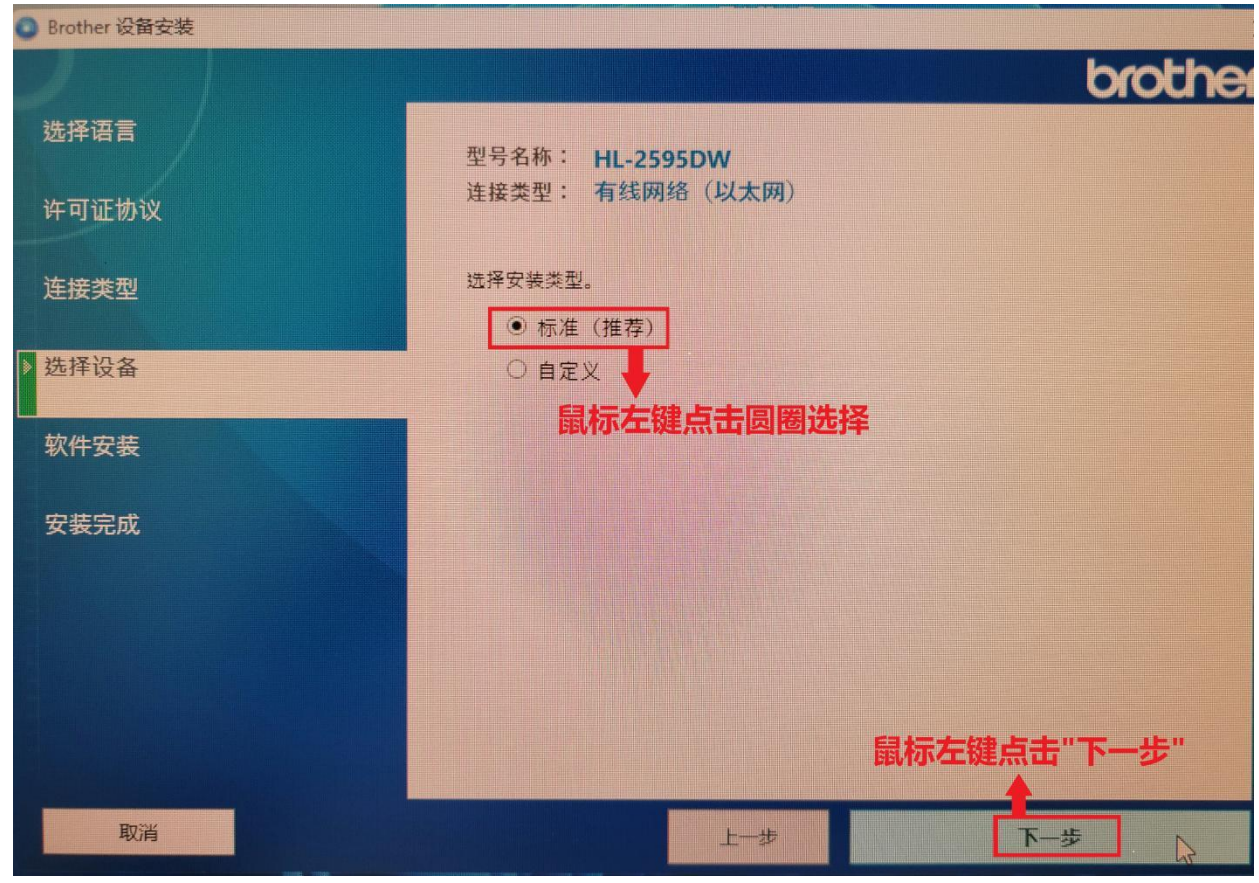

图三十五

再到"软件安装"界面用鼠标左键点击"下一步",如图三十六、图三十七、图三十八所示:

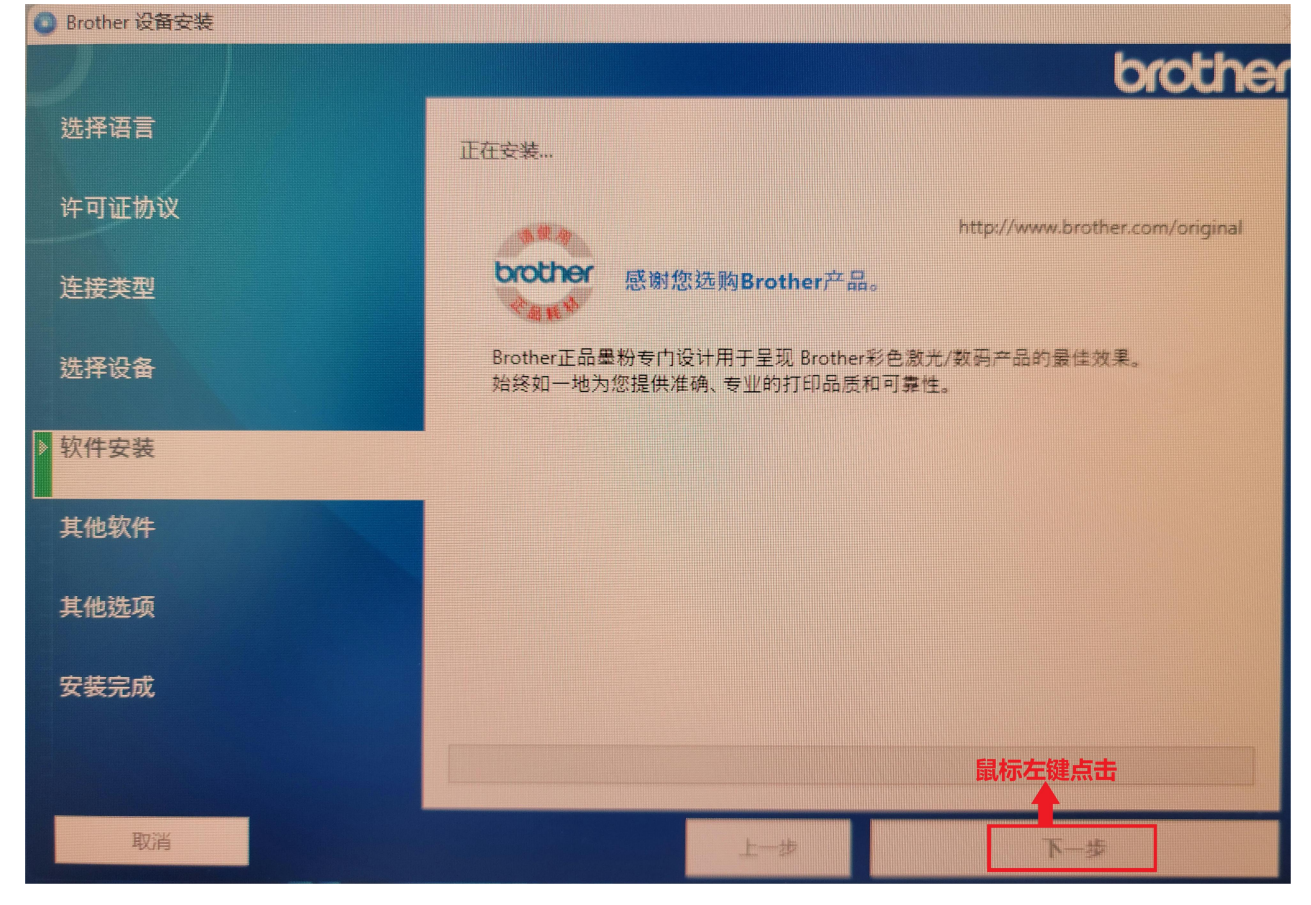

图三十六

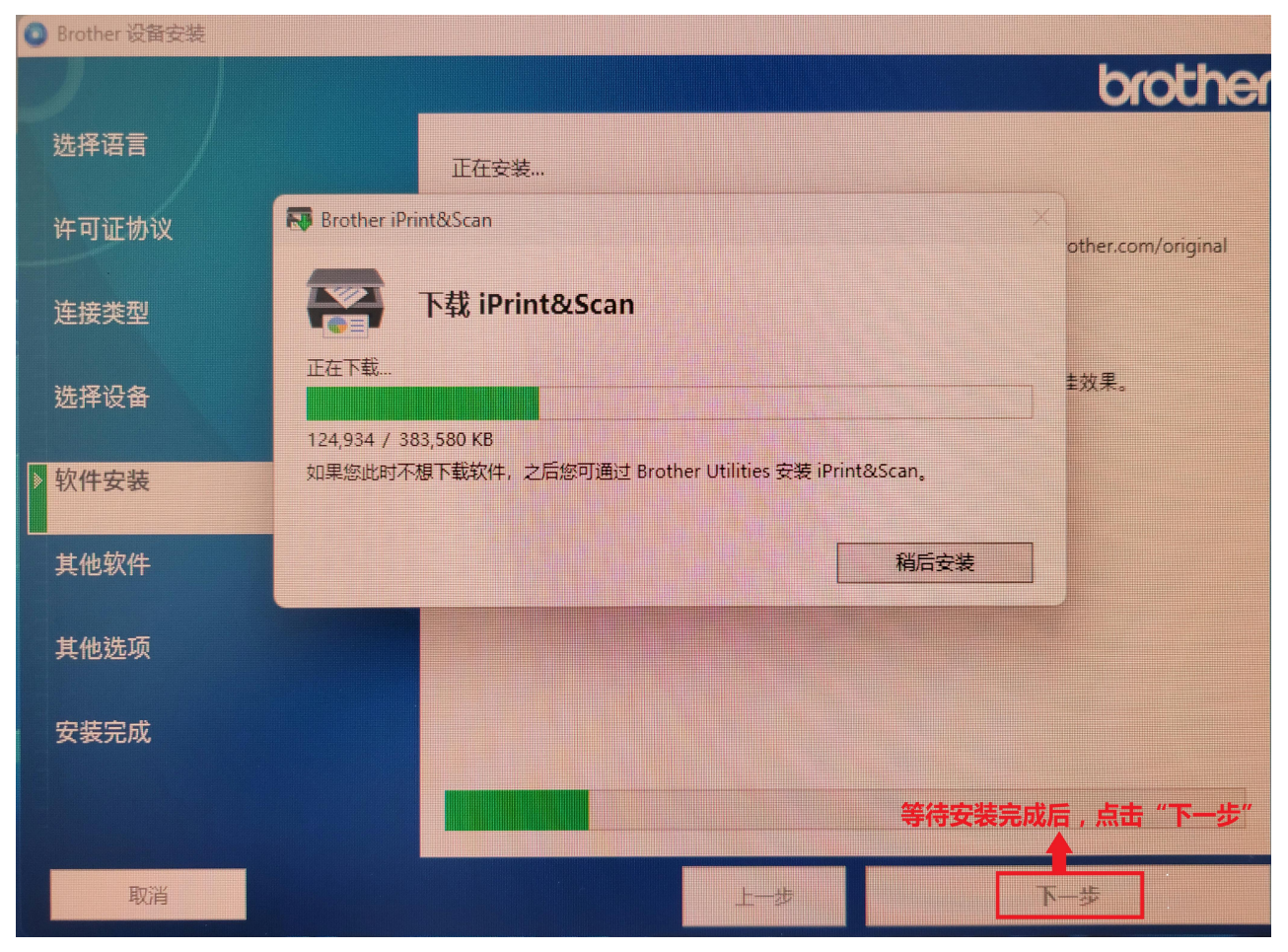

图三十七

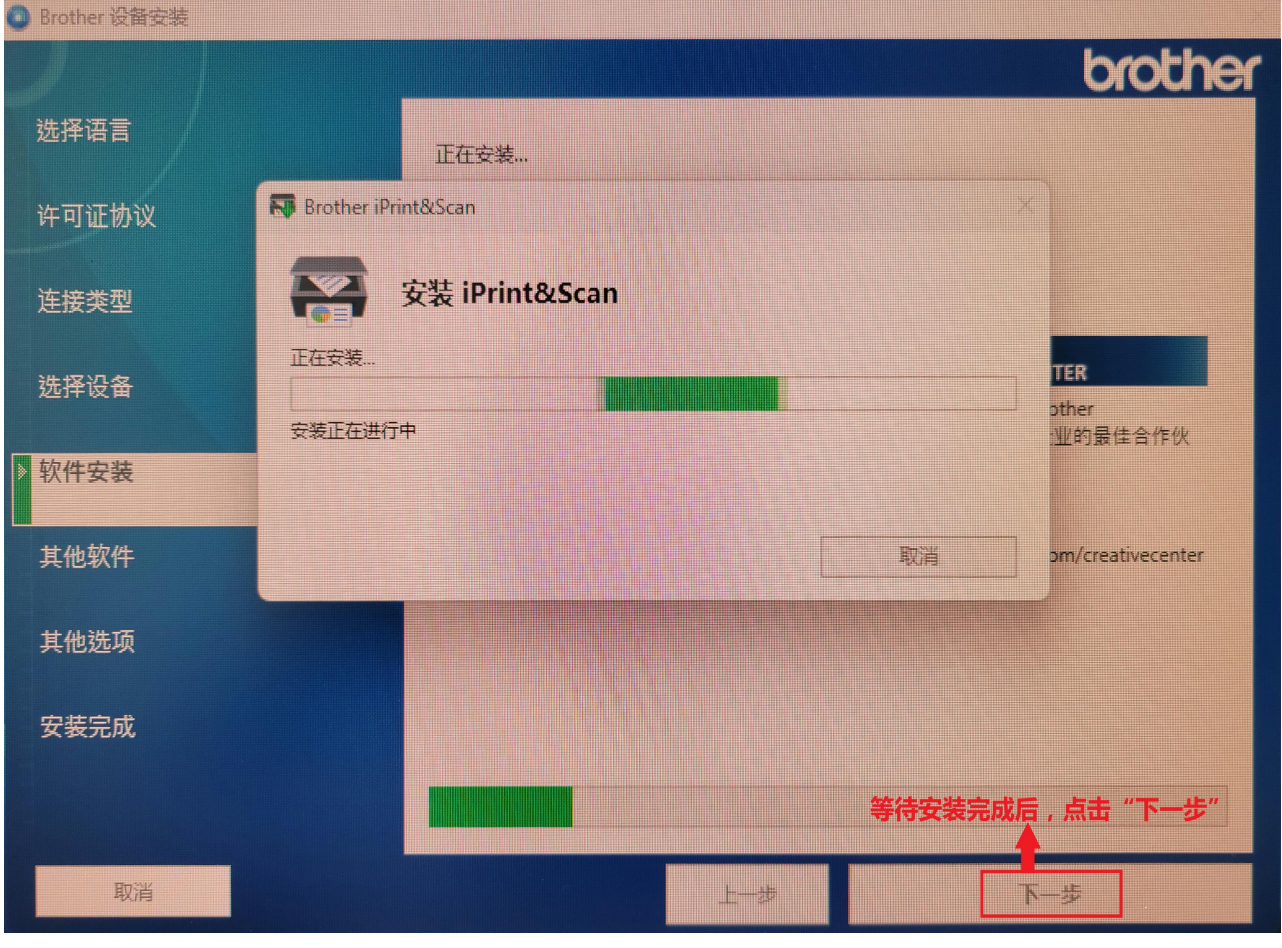

图三十八

再到"其他软件"界面,不要选择其他选项,鼠标左键直接点击"下一步"。如图三十九所示:

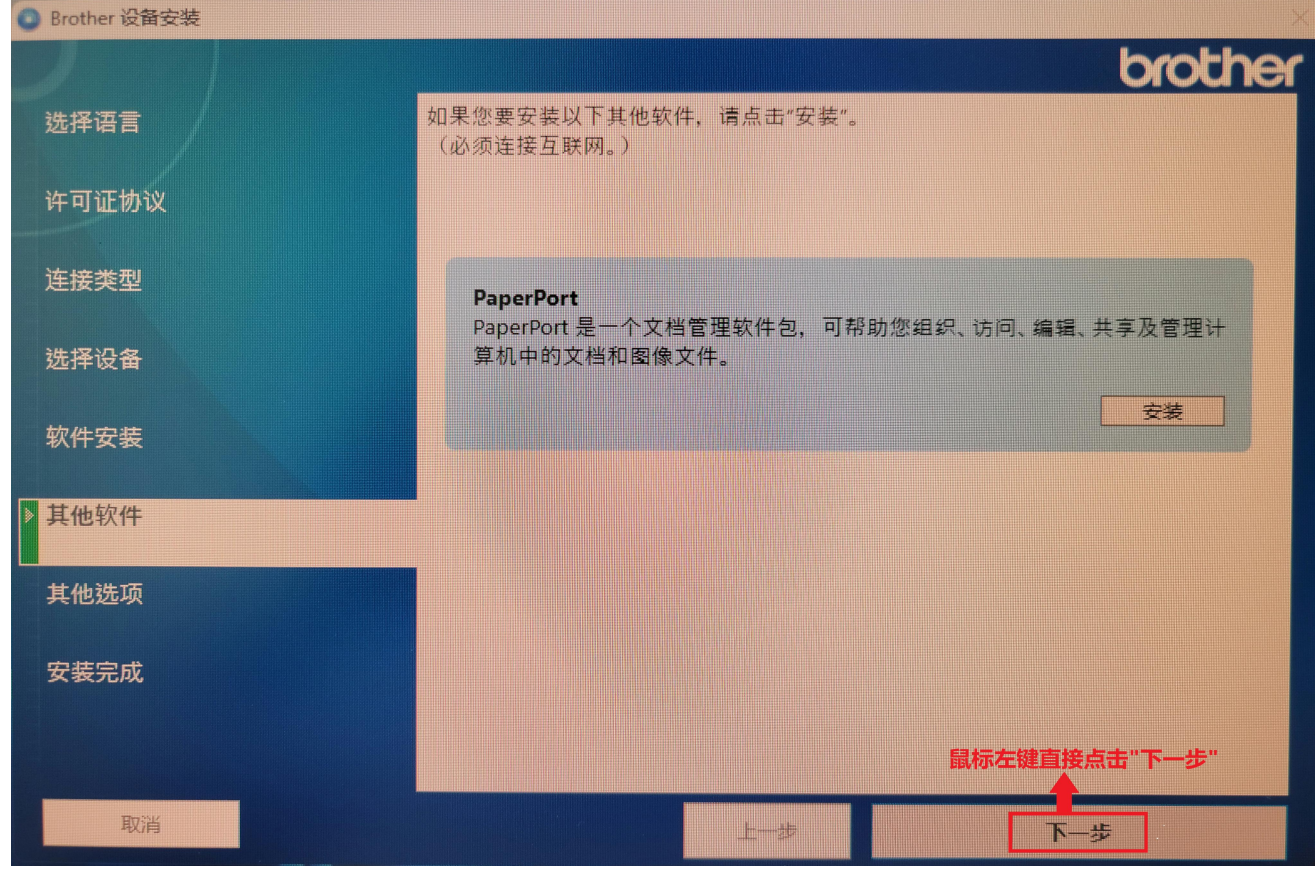

图三十九

再到"其他选项"界面,不要在"Brother 产品研究和支持计划"前的方框打勾,直接点击"下一步"。 如图四十所示:

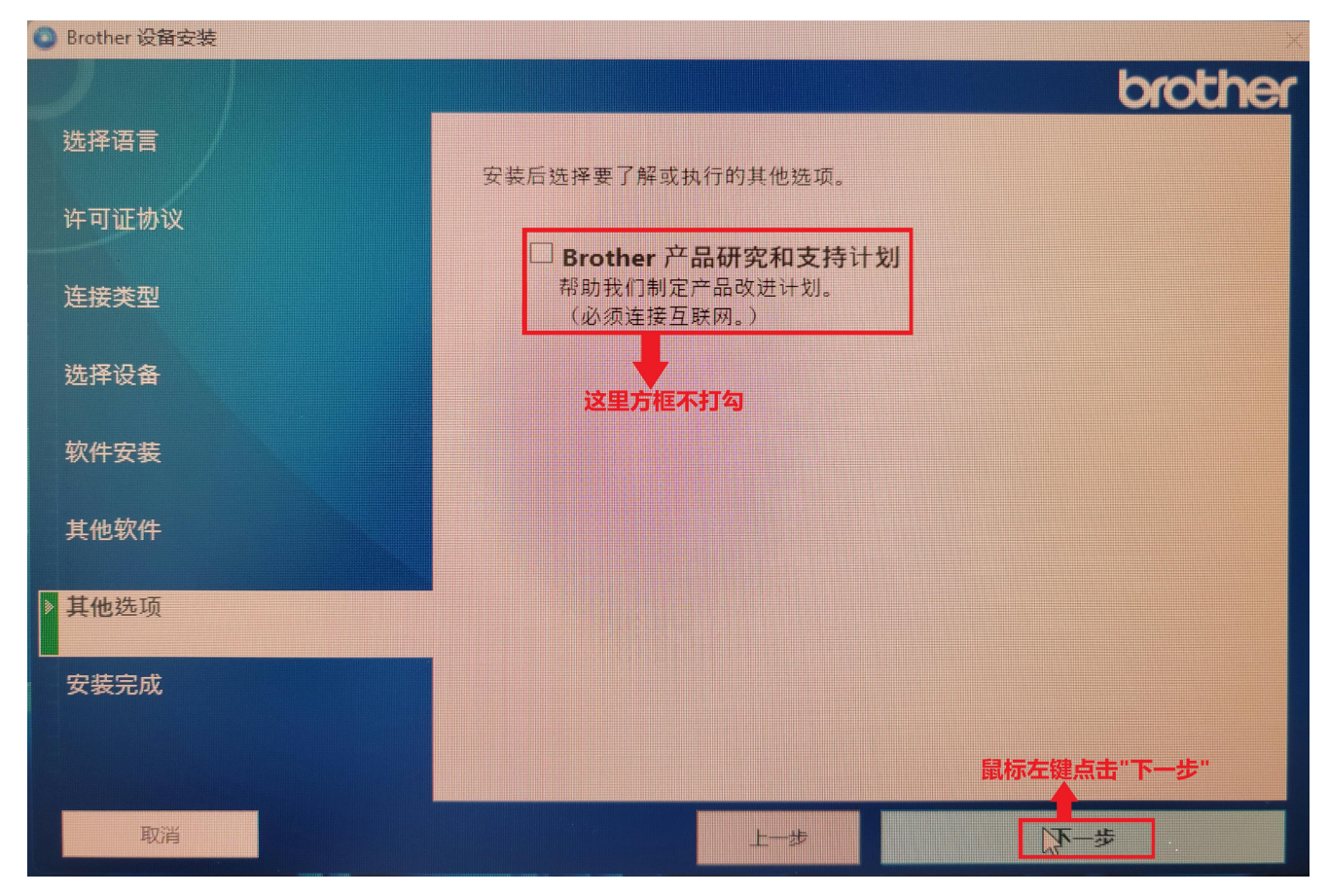

图四十

最后到"安装完成"界面,用鼠标左键直接点击"完成",到此 Brother HL-2595DW 打印机驱动安装完成。 如图四十一所示:

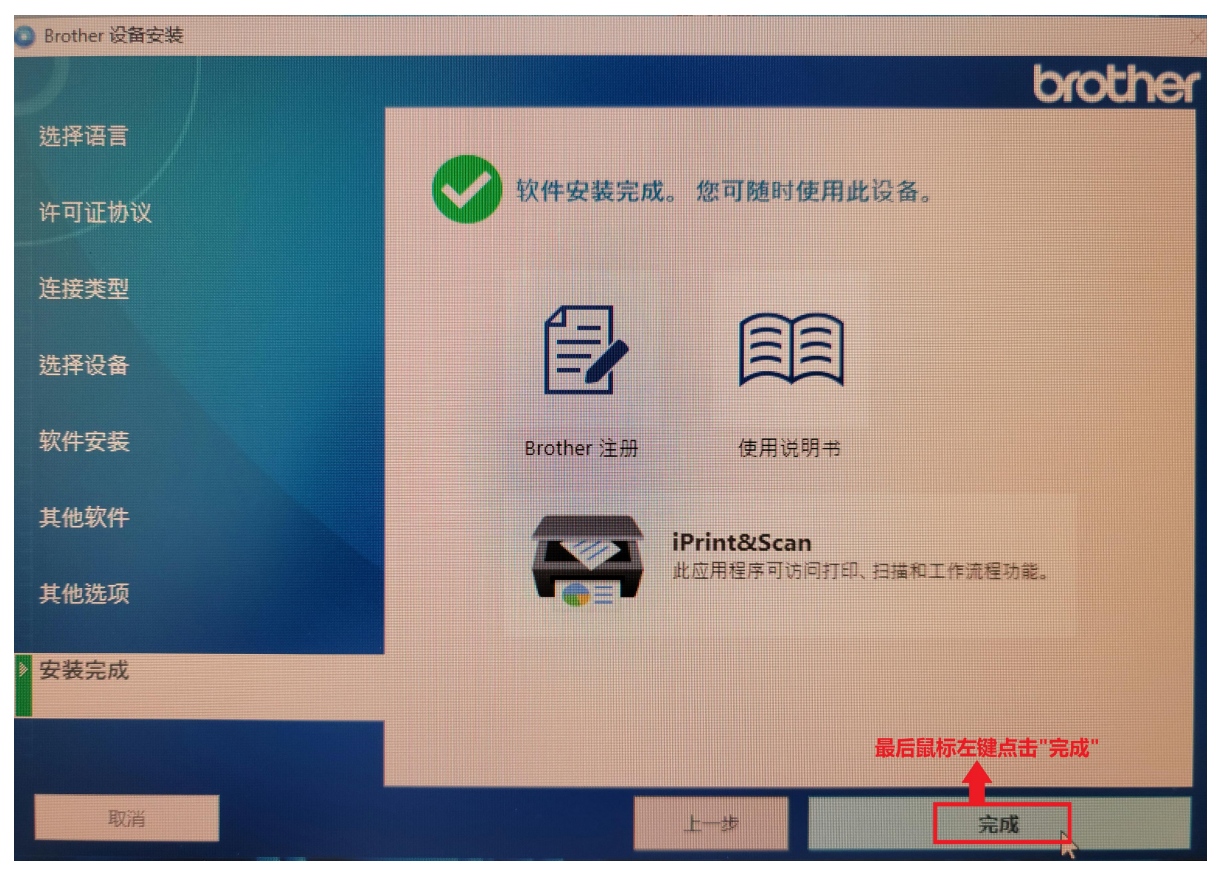

图四十一

## **3.Brother HL-2595DW** 打印机通过本地 **WiFi(**无线网络**)**连接到电脑。

首先电脑通过无线网卡连接到本地 WiFi, 在电脑系统的"网络和共享中心"或者"网络和 Internet"中查 看电脑 IP 地址(记录下来), 比如电脑 IP 地址: 192.168.0.80 , 子网掩码: 255.255.255.0 , 网关: 192.168.0.1 然后, 在 Brother HL-2595DW 打印机操作面板上, 按一下"OK"键, 进入设置界面,然后用"下"键, 选择到 "WLAN(Wi-Fi)"界面,按"OK"键进入。如图四十二所示:

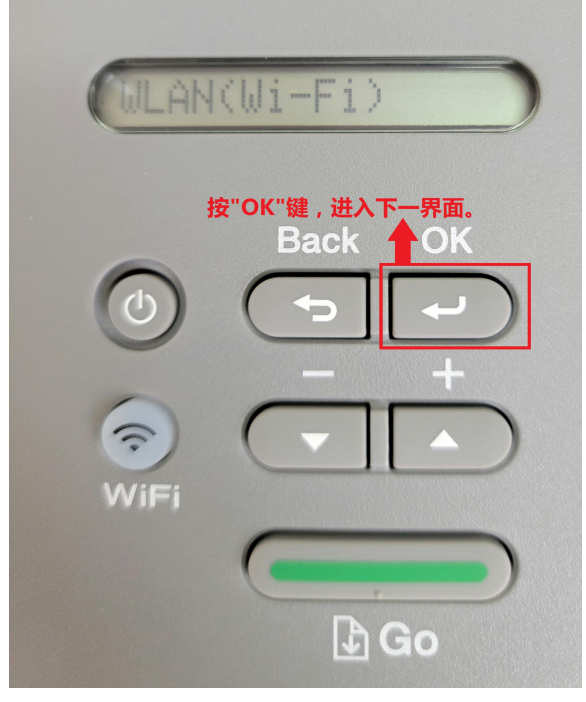

图四十二

接着用"下"键,调到"Searching SSID"界面,按下"OK"键,搜索附近 Wi-Fi。如图四十三所示:

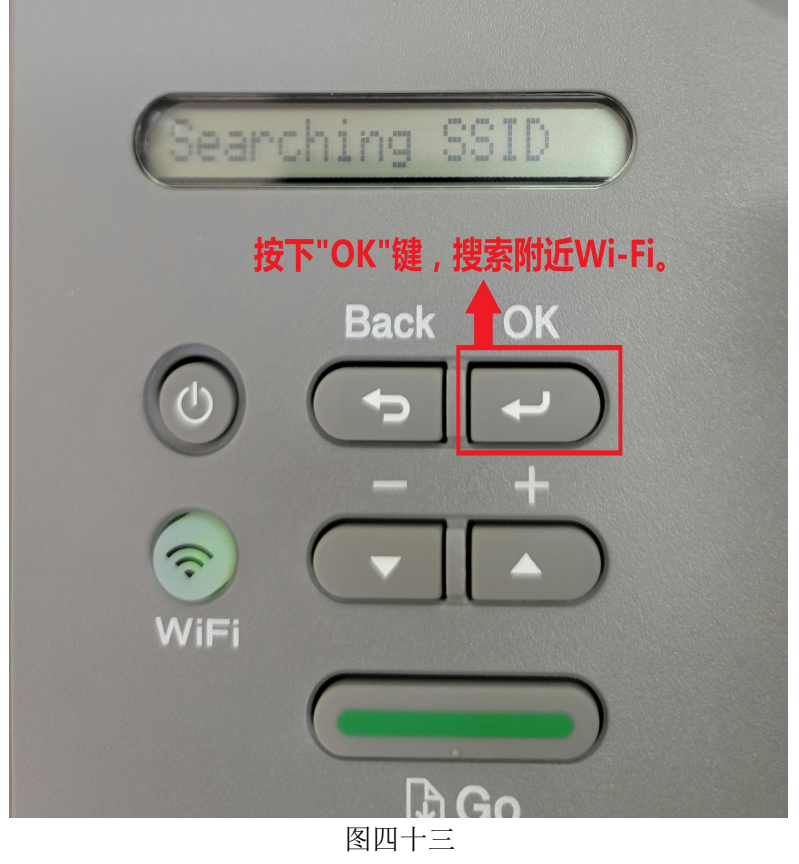

比如:Wi-Fi 名称:TP-LINK\_26A0 Wi-Fi 密码:123456789 。那就搜索到 Wi-Fi:TP-LINK\_26A0 。如图四十 四所示:

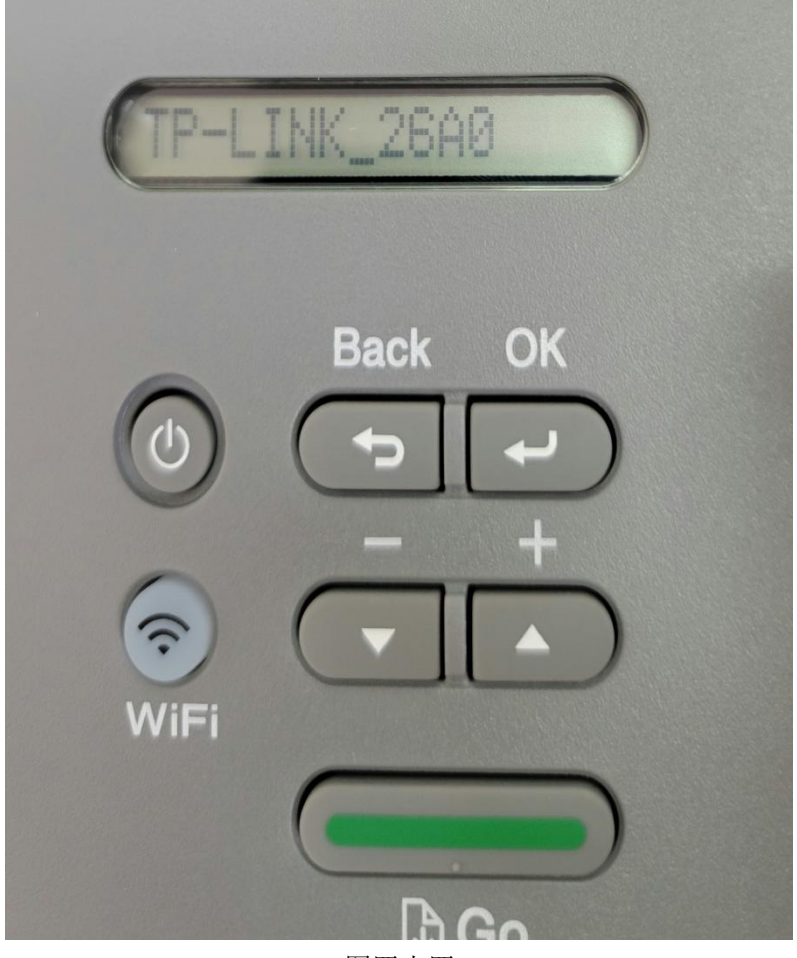

图四十四

按"OK"键,连接 Wi-Fi(TP-LINK\_26A0), 然后输入 WiFi 密码: 123456789 。最后按"OK"键确定。如图四 十五、图四十六所示:

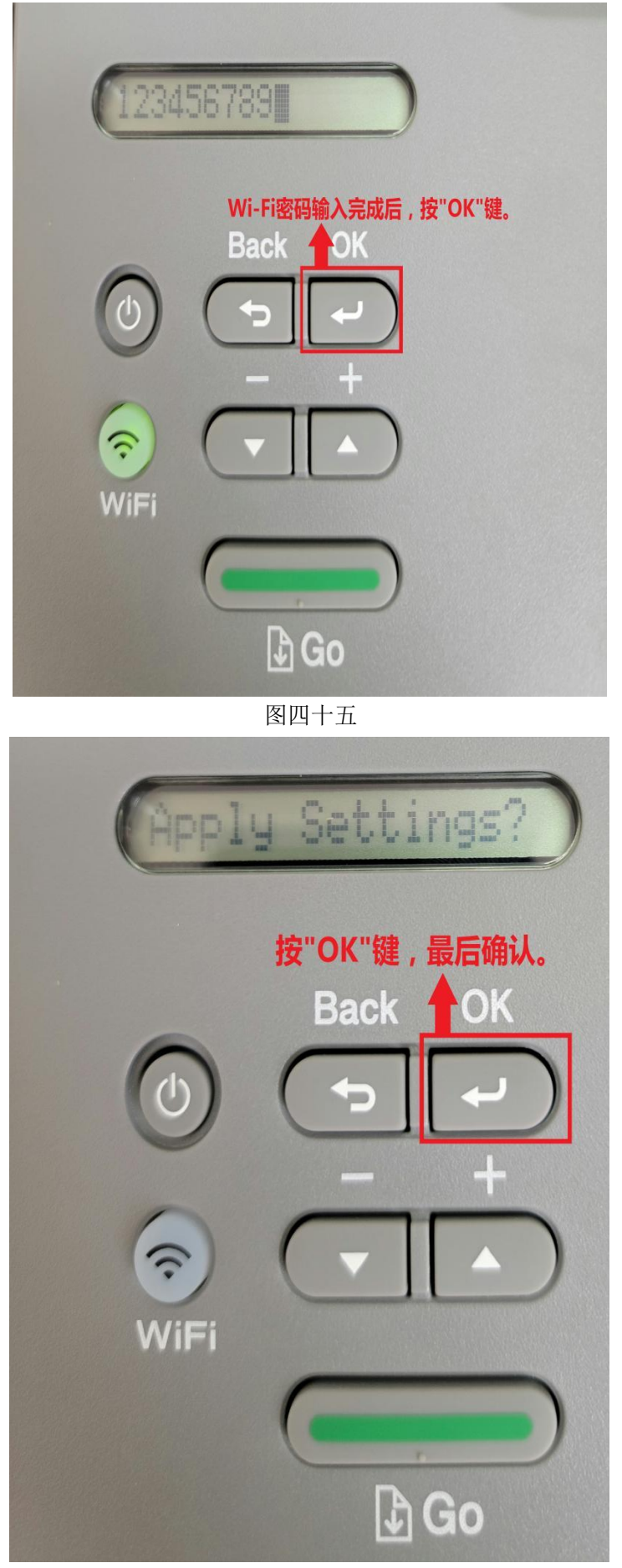

图四十六

其他操作步骤跟前面基本一样。就不在重复介绍了。